# ~あなたのモヤモヤをスッキリ解決~ **スマホ初心者便利帳**

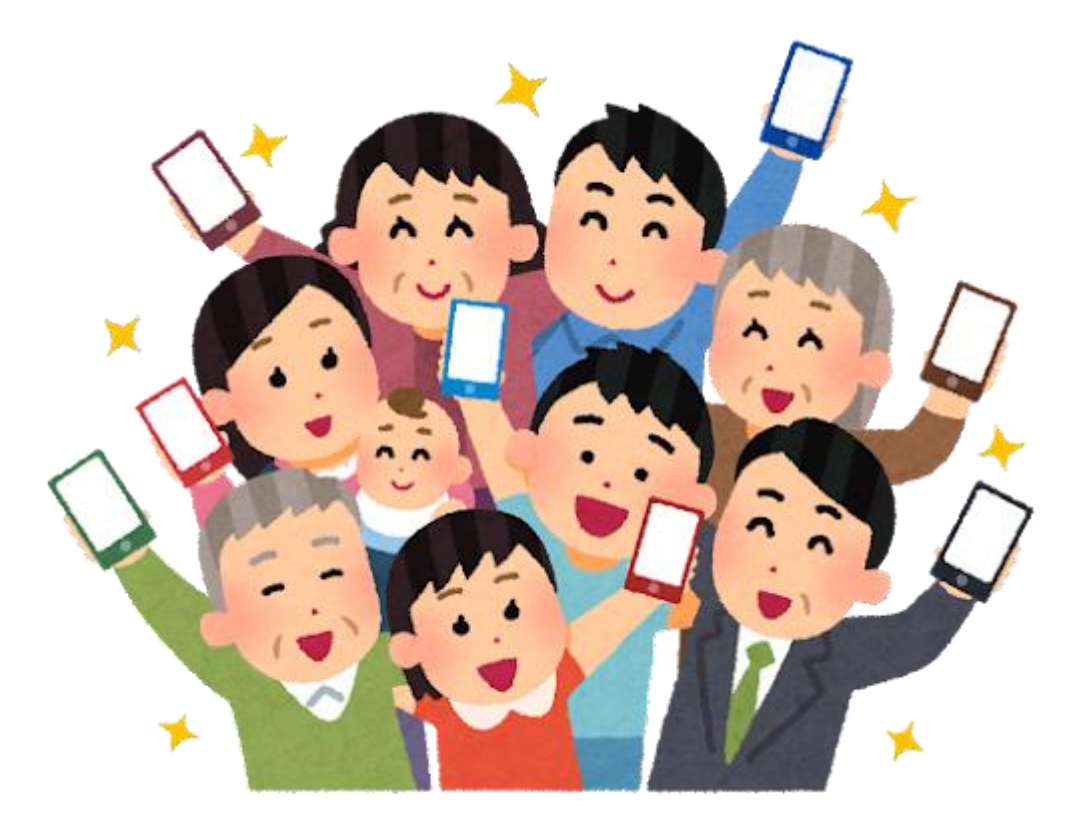

特定非営利活動法人 新潟県消費者協会

公益社団法人 日本消費生活アドバイザー・コンサルタント ・相談員協会(NACS) 東日本支部 新潟分科会

2023年3月

スマートフォン(スマホ)は、普段の生活の中でどこにいても インターネットを利用できる便利な存在になってきました。NTTド コモモバイル社会研究所(2022年4月11日)によると、シニアの スマホ所有率は、2021年の調査と比較して60代は80%から91%、 70代は62%から70%にそれぞれ上昇しています。3G終了などの影 響で、携帯電話からスマホへの移行が急速に伸び、シニア層のデジ タル利用も加速していると言われています。

そのような状況下、新潟県消費者協会とNACS東日本支部新潟分 科会は、シニアにもスマホを楽しく安全に使って欲しいという思い から、2022年10月「スマホサポーター」の養成をはじめました。

「スマホサポーター」とは、プロではないがスマホが使える一歩 先を行く仲間です。趣味の会で、講座の中で、スマホの基本的な使 い方や便利な使い方、そしてインターネットのトラブル対策などを、 気軽に聞けるご近所さんです。

2022年12月から「スマホ初心者教室」を開催し、スマホサポー ターが活動を始めました。

「スマホ初心者教室」参加者の声

・携帯電話は使えなくなると言われて買い替えたが、使い勝手が悪い ・いろんな機能があるらしいが、自分は電話とショートメッセージだけ ・カタカナ用語が多くて何度聞いてもわからない ・迷惑メールをブロックしたいけれど、やり方がわからない ・SMSで「荷物を届けたが不在」と怪しいお知らせが届いた。怖い

このような「スマホ初心者教室」の参加者の声や悩みをもとに、 スマホ初心者がつまずきやすいことや、分らなくてモヤモヤしてい ることなどを中心に「快適に便利に、そして安全に使って欲しい」 そんな気持ちで作ったのが、この便利帳の第1弾です。

これは完成編ではなく、これからもスマホ教室の参加者の「でき るようになりたいこと」「困っていること」などをどんどん追加し ていきたいと思っています。

私たちのこの冊子が、少しでも皆様のお役に立てましたなら嬉し いです。

### **目 次**

1 基本操作

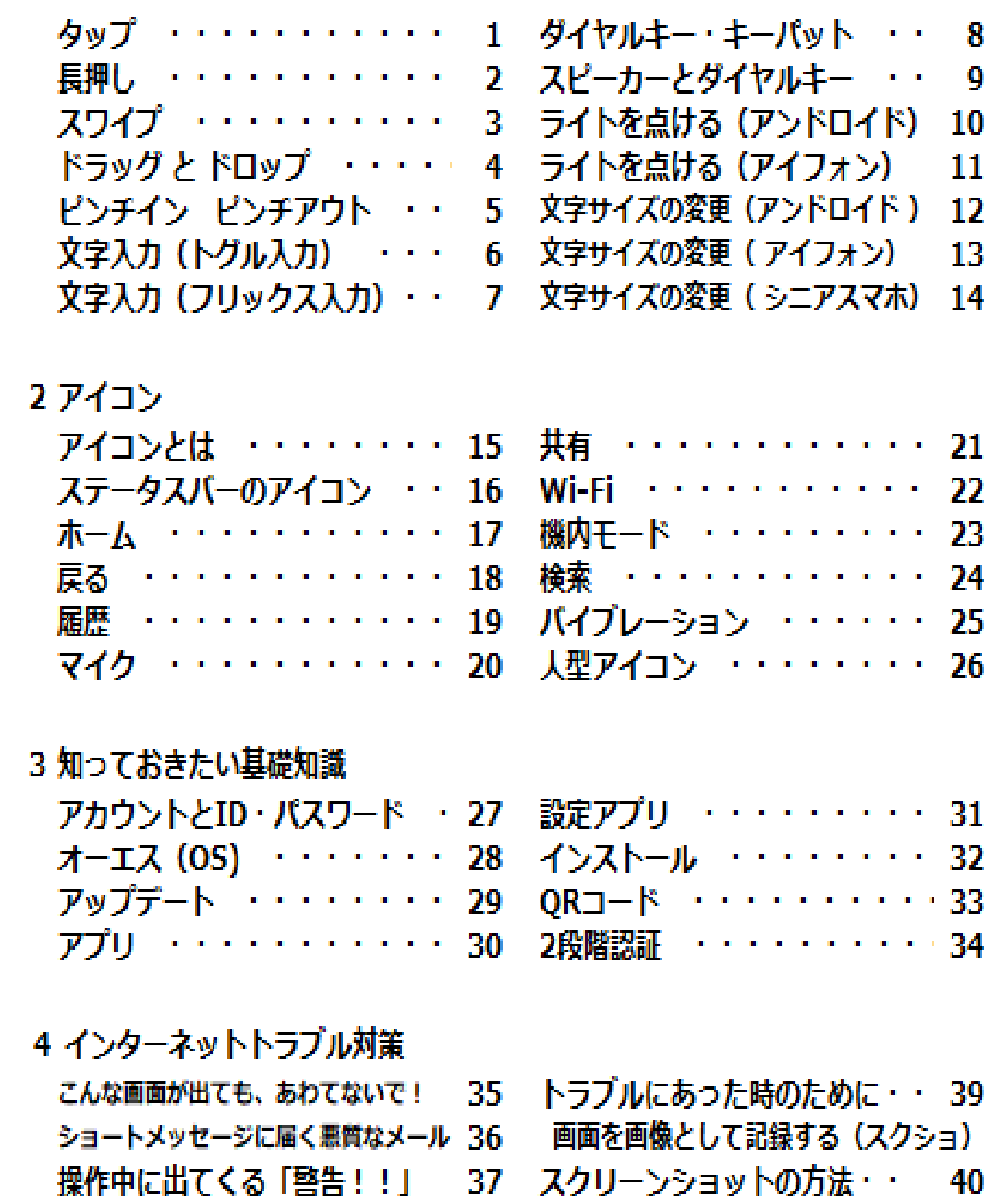

#### **索引**

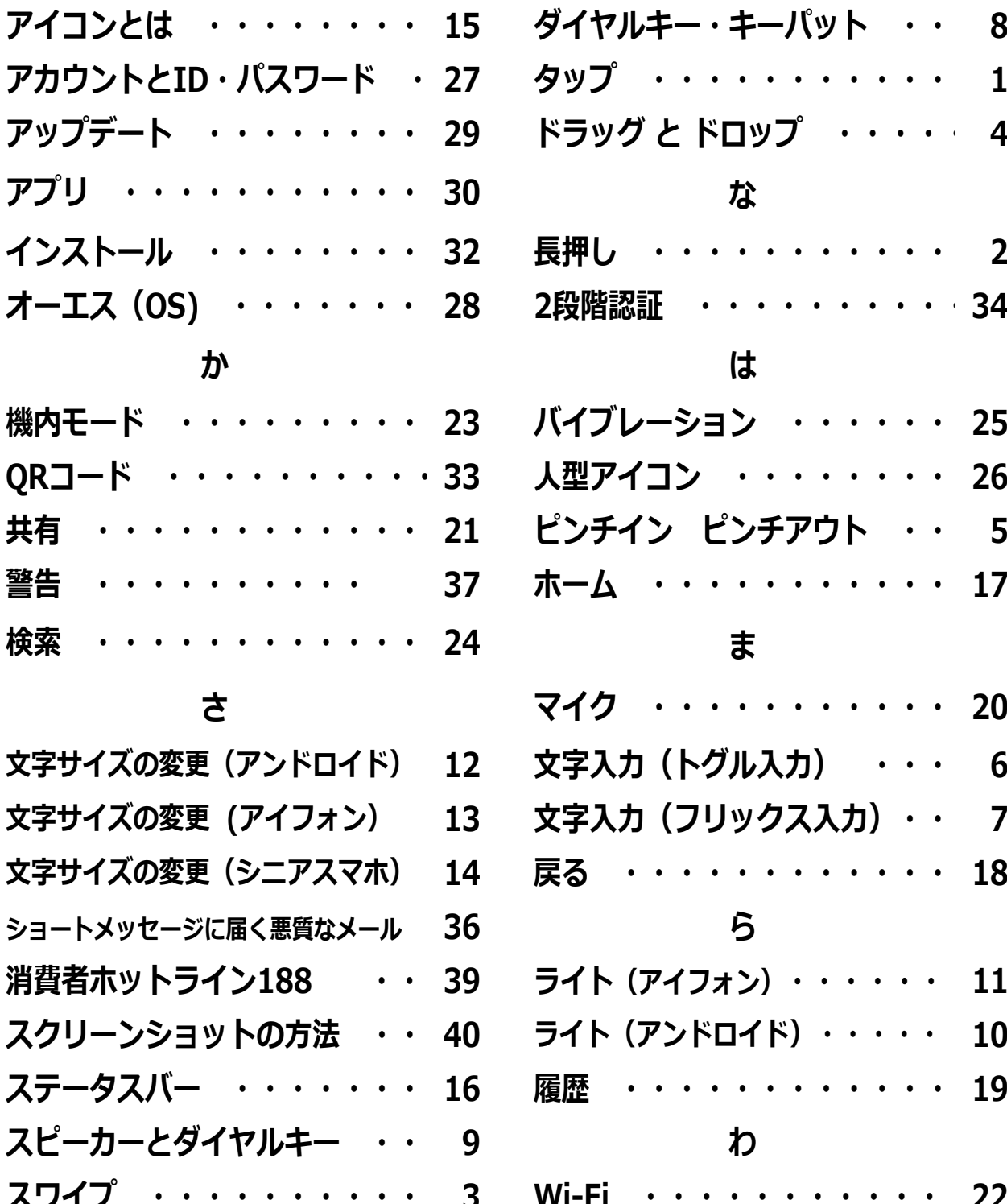

**設定アプリ ・・・・・・・・・・31**

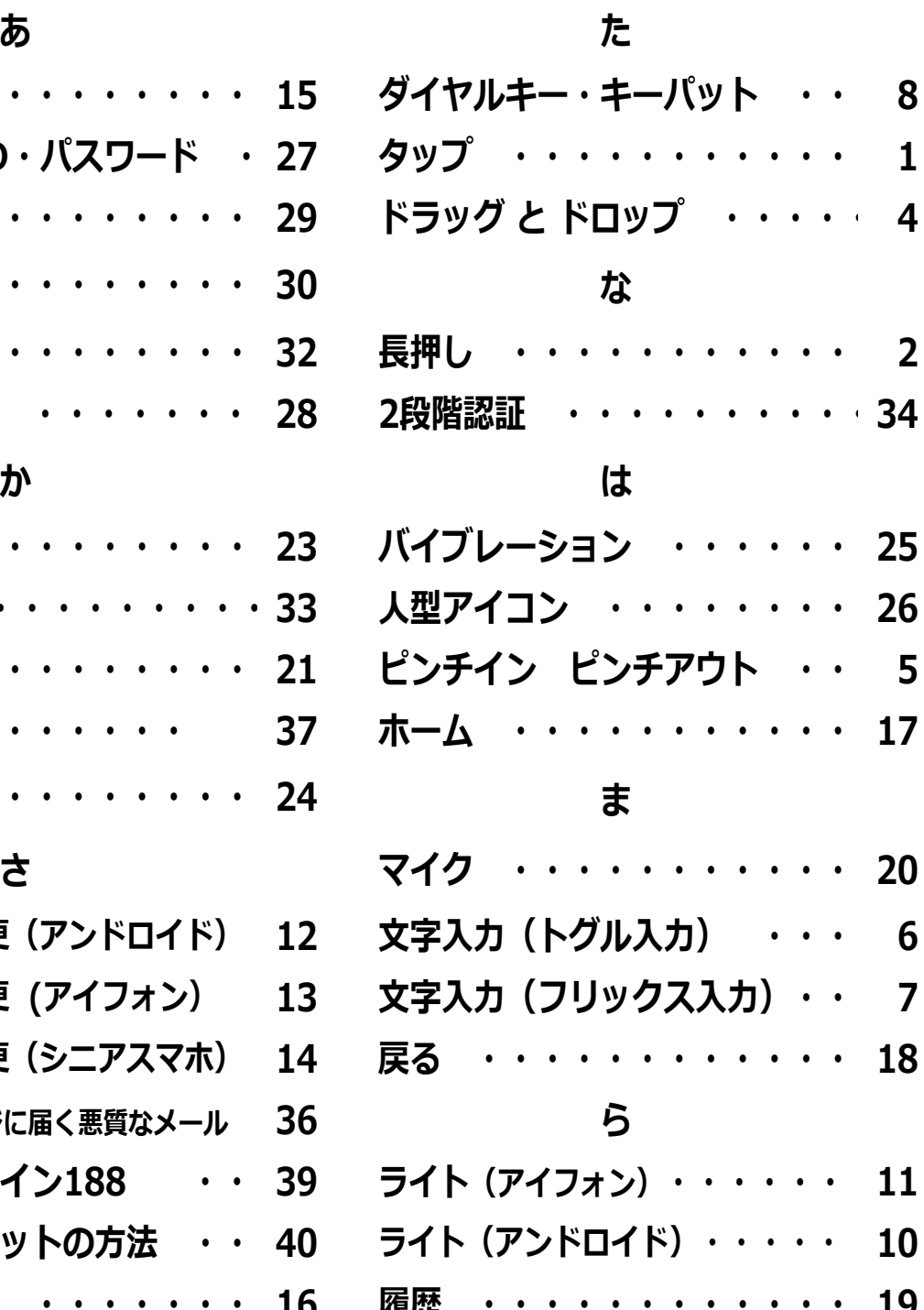

**スワイプ ・・・・・・・・・・・ 3 Wi-Fi ・・・・・・・・・・・ 22**

**1 基本操作**

**タップ**

# **指の先で、赤ちゃんのほっぺを 軽くつつくように 「チョン!」と つつく動作**

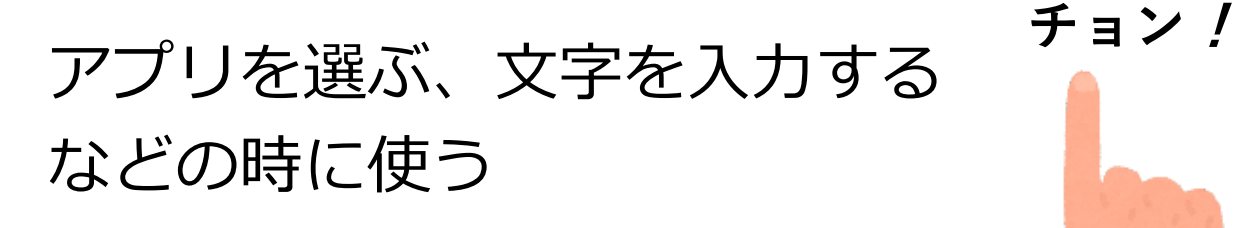

#### **※注意**

以下の操作は誤作動になる 〇携帯のボタンを押すような強い力 〇長く押しすぎる

どうしてもできない時 〇スマホ用「タッチペン」を利用 (100均でも販売)

### **1 基本操作**

**長押し**

### **2~3秒 押して指を離すこと**

画面に表示されていない 機能やメニューを呼び出す といったときに使う

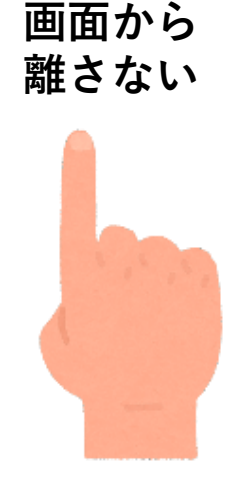

#### 「タップ」と「長押し」は全く違う動作

〇画面上のアイテムなどを押し続け、反

応があるまで指を離さない動作

〇「長押し」すると何が出てくるか試して、 感覚で覚えるとよい

**1 基本操作**

**スワイプ**

### **画面に指を触れ、動かしたい方向に そのまま滑らせる操作のこと**

画面全体を切り替える場合や、 写真を順番に見る時 画面のスクロールに使う

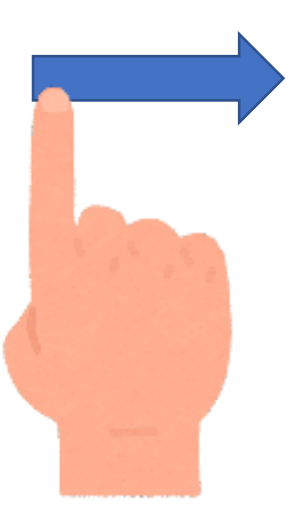

### **1 基本操作**

**ドラッグとドロップ**

# **アプリなどを長押したまま画面上で ひっぱり(ドラッグ)、 移動させる(ドロップ)こと**

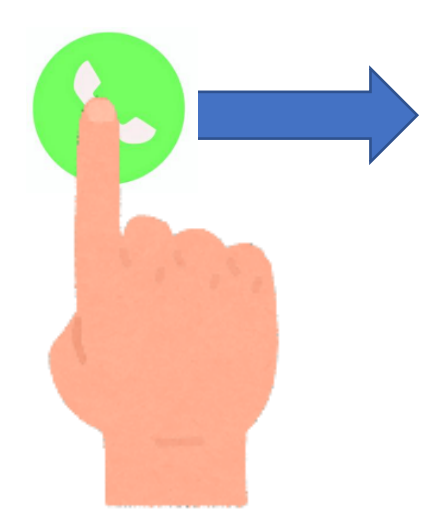

画面の整理などに使う 例えばアプリを長押ししたまま指を離さず、 そのまま画面をすべらせるとアプリが移動 し、移動が終わったら指を離す動作のこと

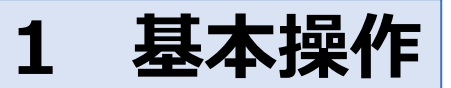

**ピンチイン**

### **二本の指をある程度開いた状態で画 面に置き、そのままつまむように指 の間隔を狭める操作**

たとえば、地図をもっと 広範囲に全体的に見たい 時など便利

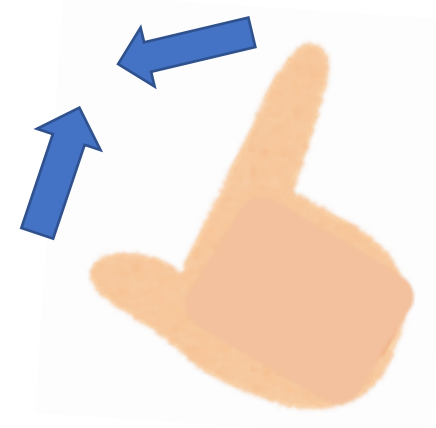

**ピンチアウト**

# **画面上に二本の指を置いて間隔を 広げる操作**

**5**

たとえば、地図をもっと 詳細に見たい時や記事の 文字を大きくしたい時に 便利

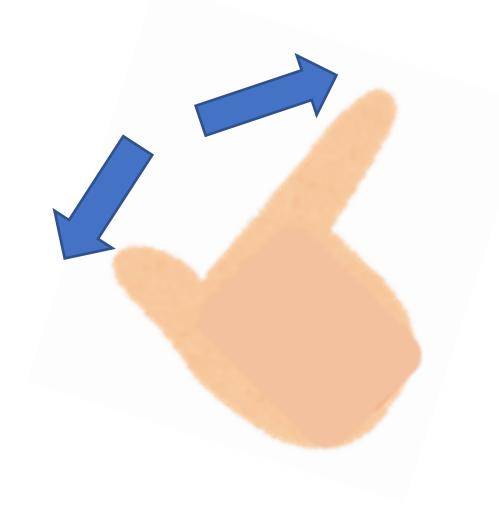

### **1 基本操作**

**文字入力**

スマホのキーを使った文字入力にはいくつ かの方法がある あなたの使いやすい方法でやりましょう

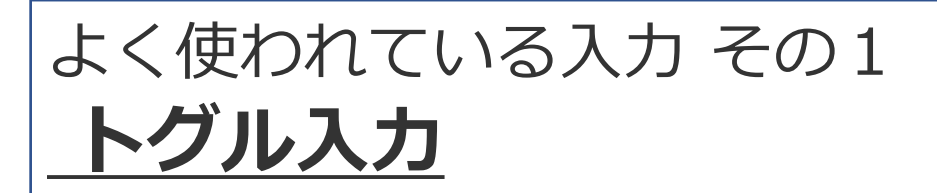

ガラケーと同じ入力方式 **キーを押した回数によって割り当てら れた文字を選択する方法**

「あ・か・さ・た・な」などの ボタンをタップするごとに 「あ→い→う→え→お」 「か→き→く→け→こ」 などと変化

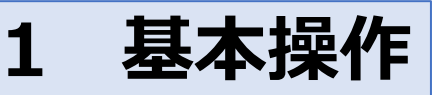

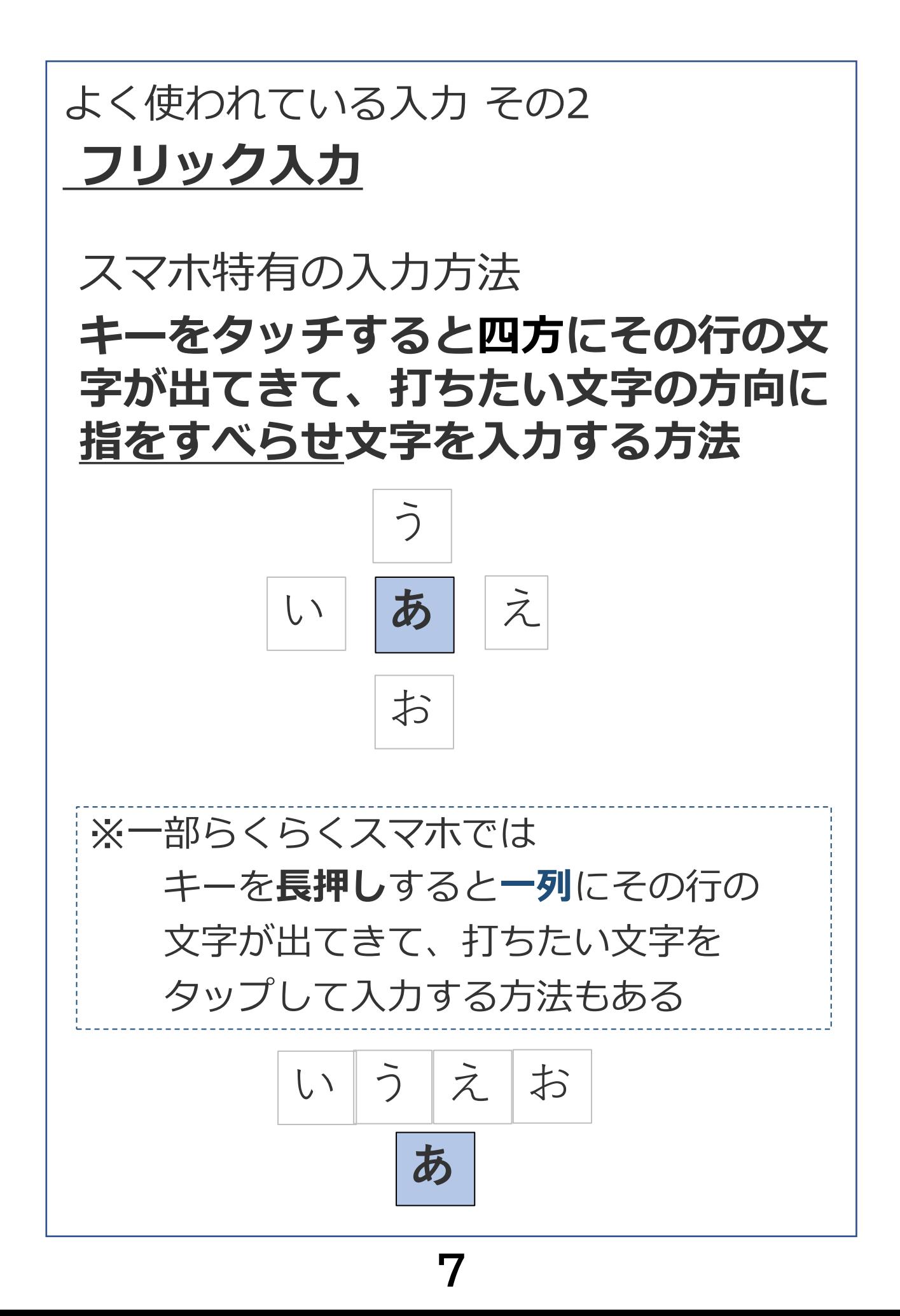

# **1 基本操作**

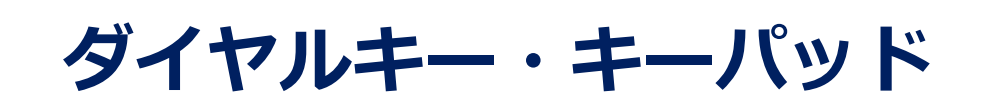

# 電話帳に登録していないとき **電話番号を入力するキーのこと 電話のアイコン をタップすると表示される**

アンドロイドの場合

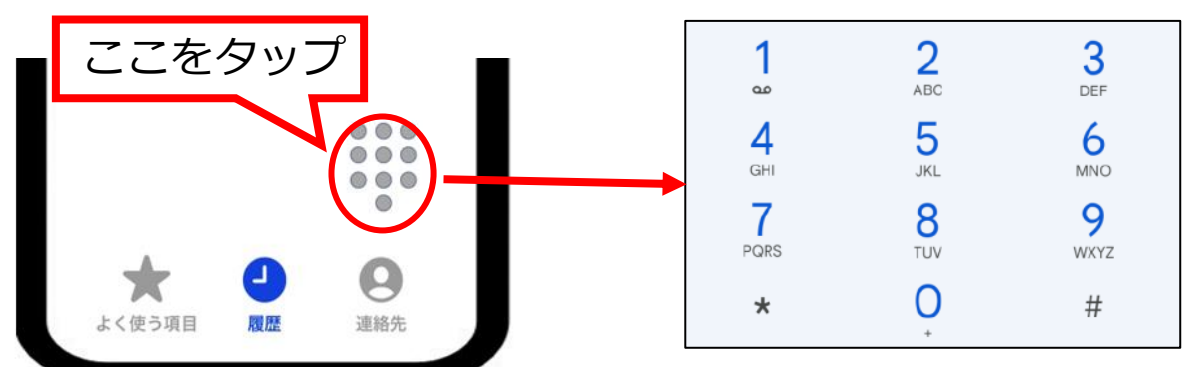

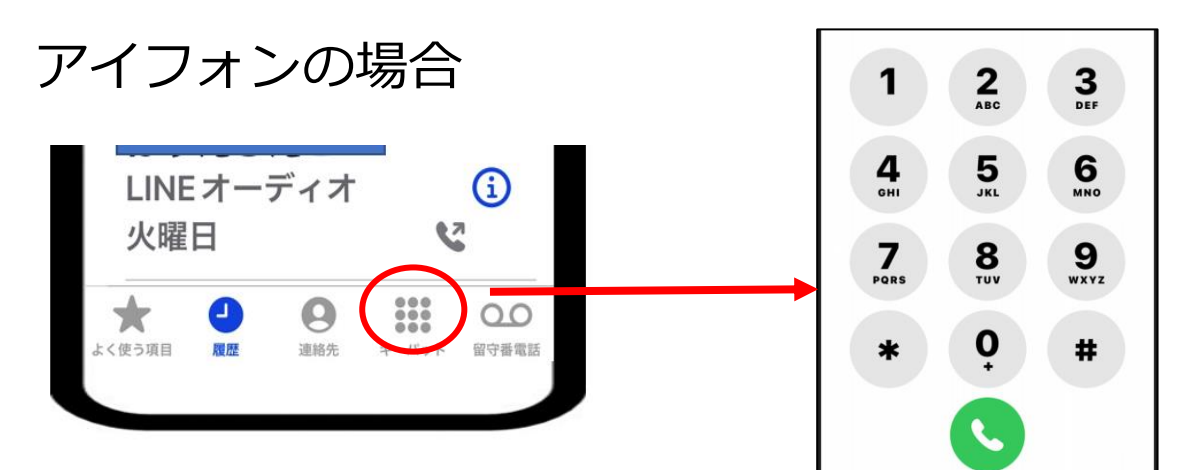

大きく表示されたダイヤルキーで電話番号 を入力したら 電話のアイコン & を タップすると相手に電話がかかる

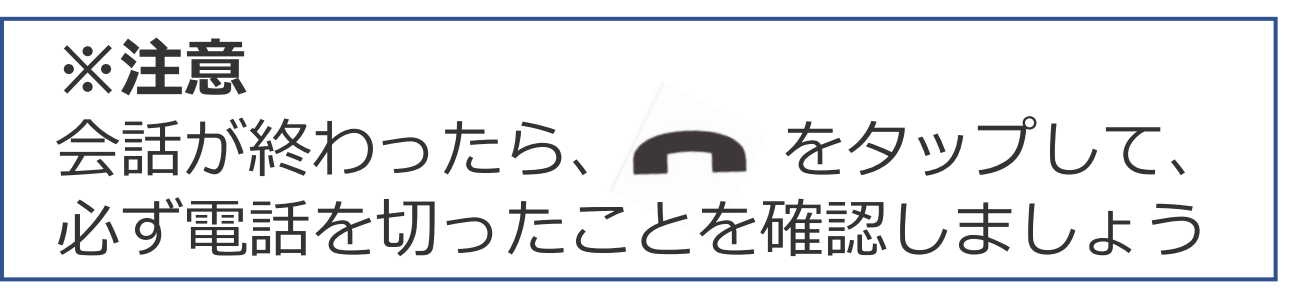

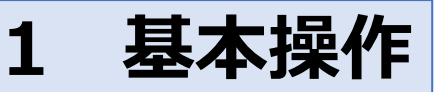

### **スピーカーとダイヤルキー**

# **電話中に、コールセンターなどの 指示で数字などを押す方法**

(アンドロイドの場合で説明)

①電話中に、耳から離してスマホの画面を見る ②スピーカーをタップすると画面を見ながら話

ができる状態になる  $\frac{1}{2}$ 4)  $\frac{1}{57-k}$  $\pm -1\sqrt{3}$ ③キーパッドをタップするとキーパッドが大き × く表示される 1 3 2  $\overline{ABC}$ DEF ൦ 5 4 6 GHI JKL **MNO** ④指示通り、 9 7 8 TUV WXYZ PORS 数字や記号を押す O  $\star$  $#$ 

⑤ダイヤルキーが不要になったら 上部にある **×**をタップするとキーパッドが消える

⑥通話を終わるときは ● をタップして通話 を終わらせる

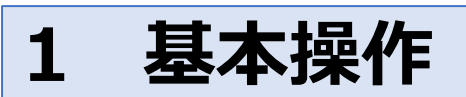

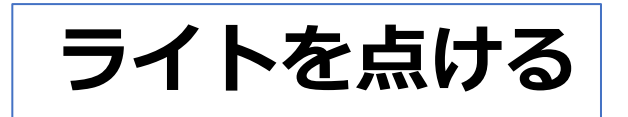

#### **スマホのライトは便利!! タップすると点く**

#### **アンドロイドの場合**

時計や電池の表示(ステータスバー)のあたりを 下向きにドラッグし、ライトアイコンをタップ ※スマホの下から上にドラッグする場合もある

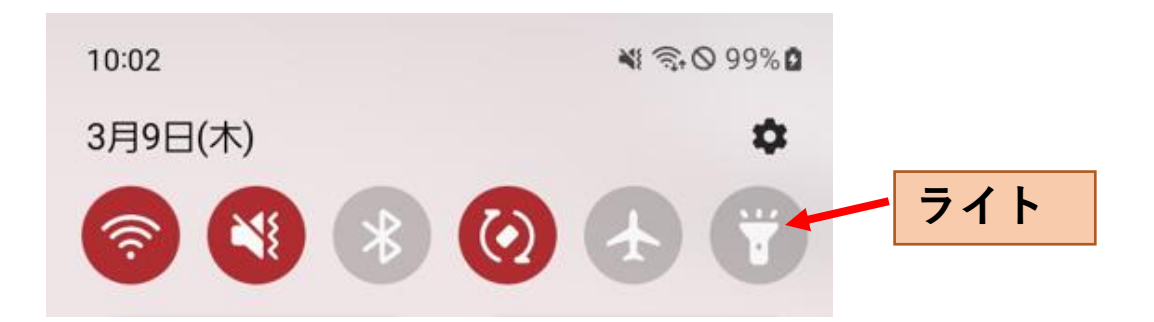

#### 〇もっと機能を表示する場合 ①の画面をもう一度下向きにドラッグする

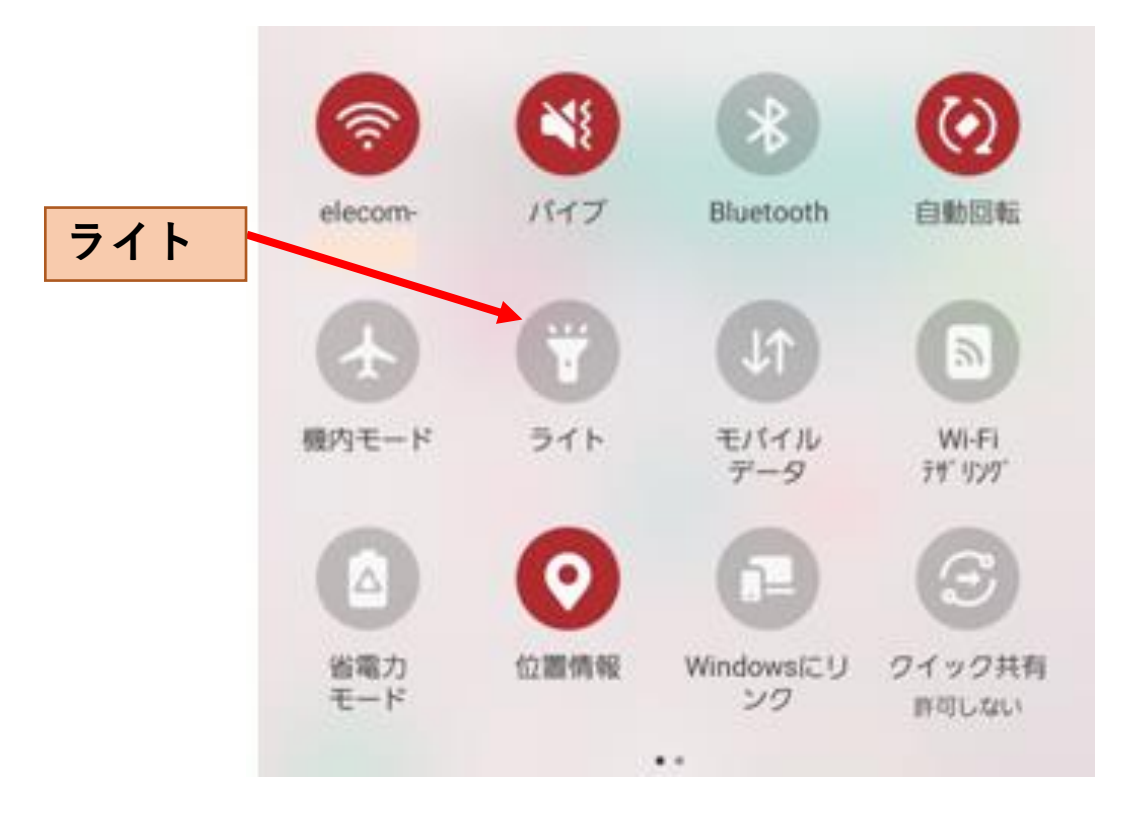

**1 基本操作**

#### **アイフォンの場合**

時計や電池の表示(ステータスバー)のあたり を下向きにドラッグする

※スマホの下から上にドラッグする場合もある

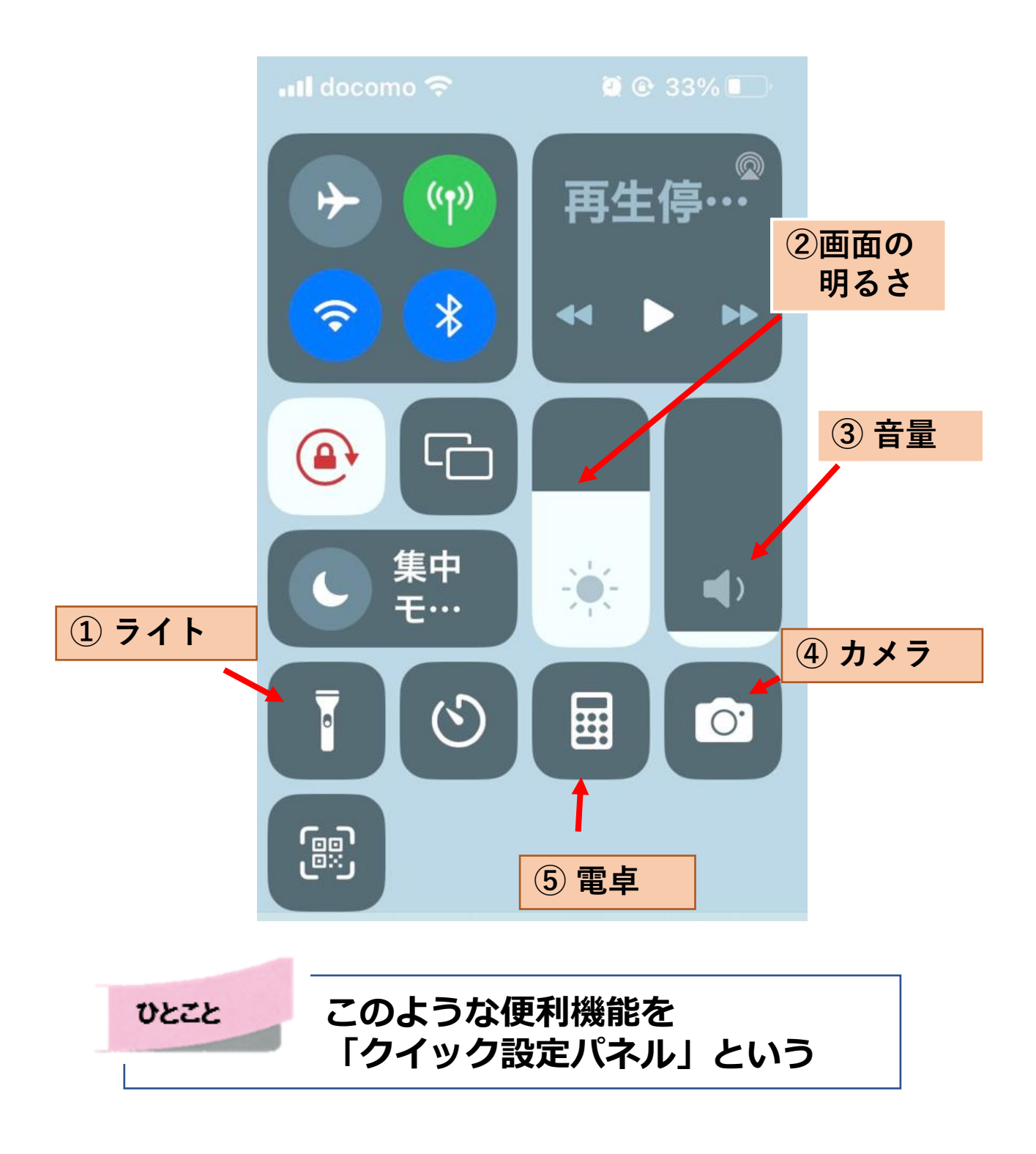

### **1 基本操作**

**文字サイズの変更 アンドロイドの場合**

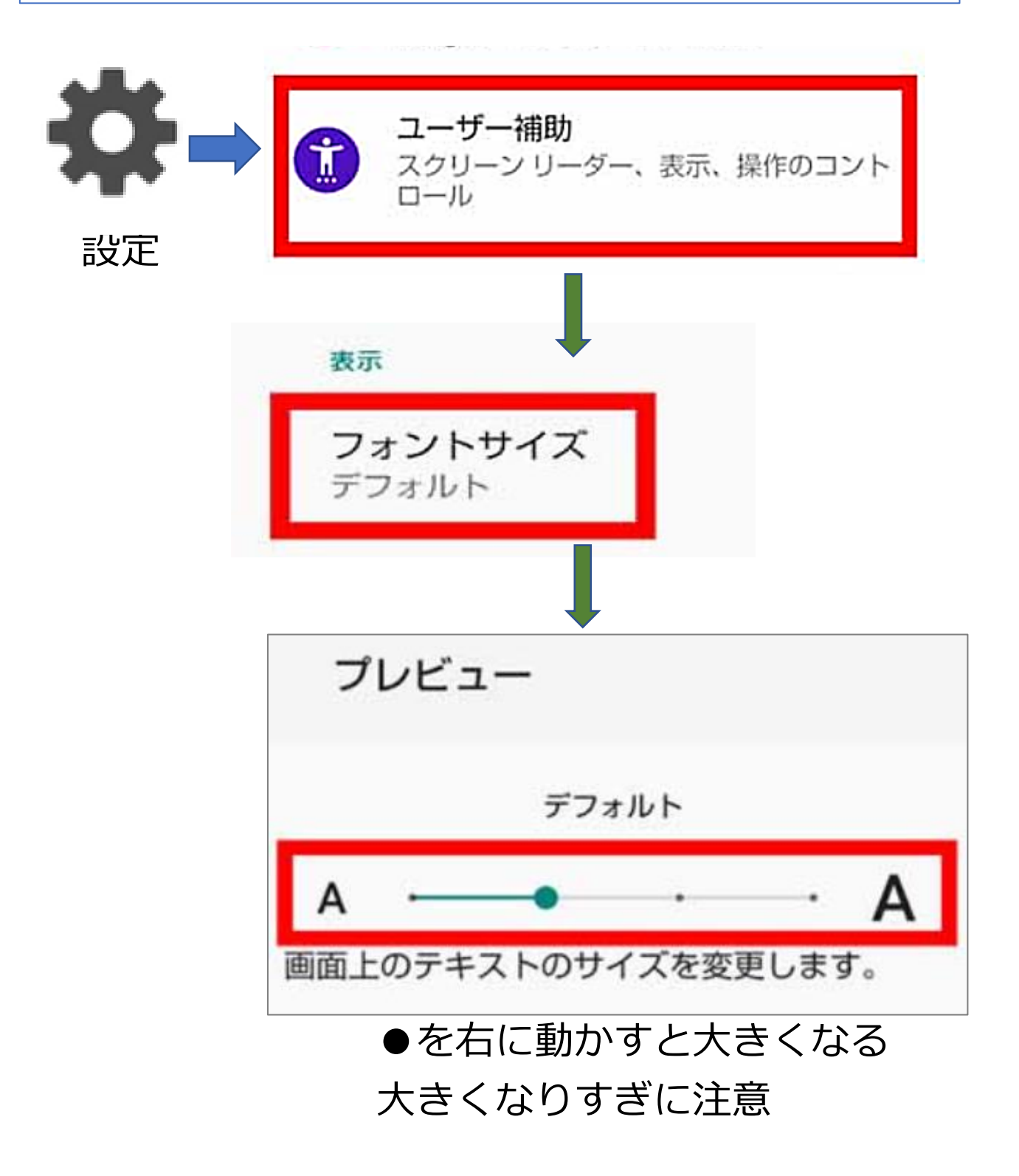

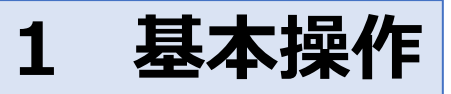

**文字サイズの変更 アイフォンの場合**

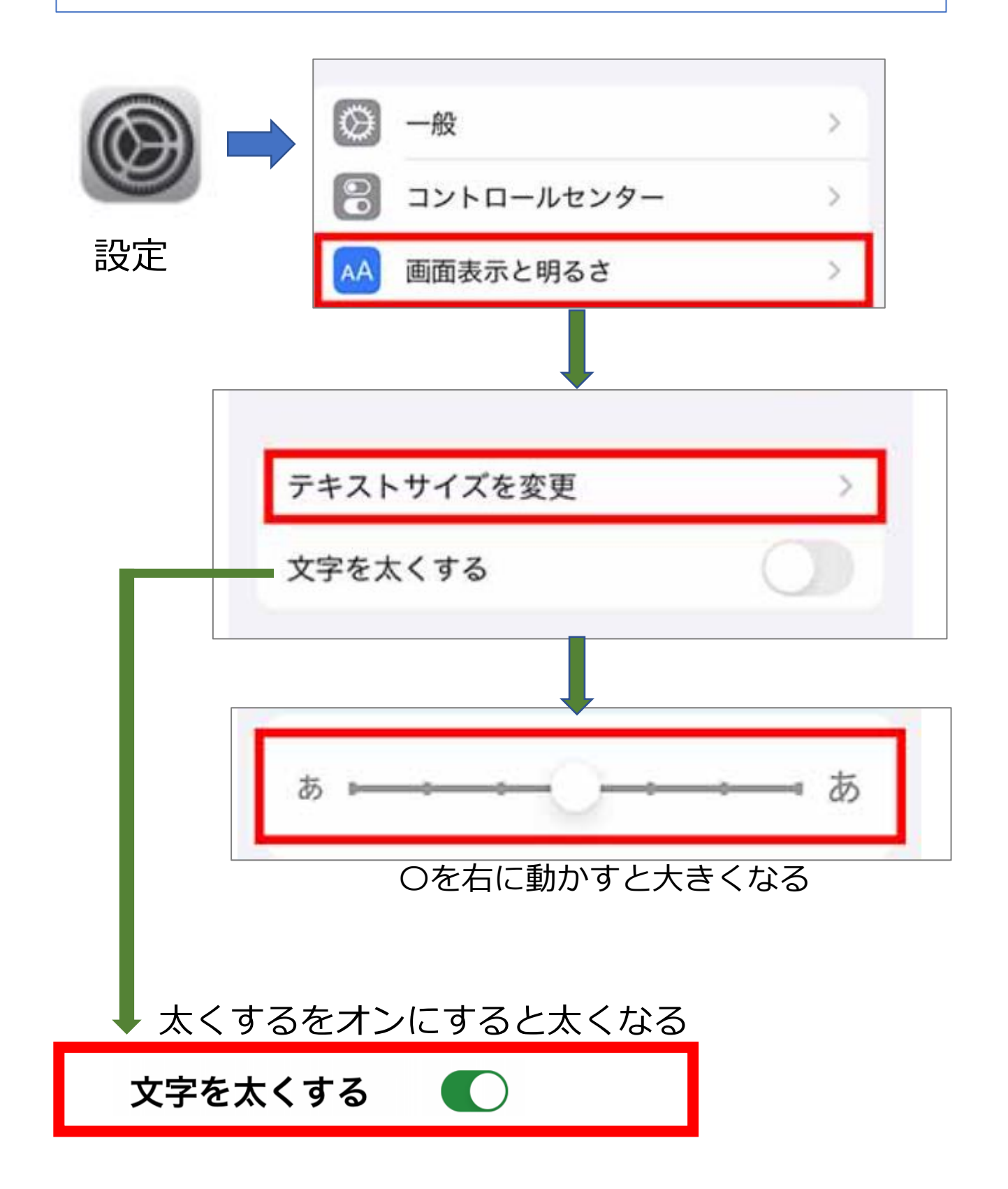

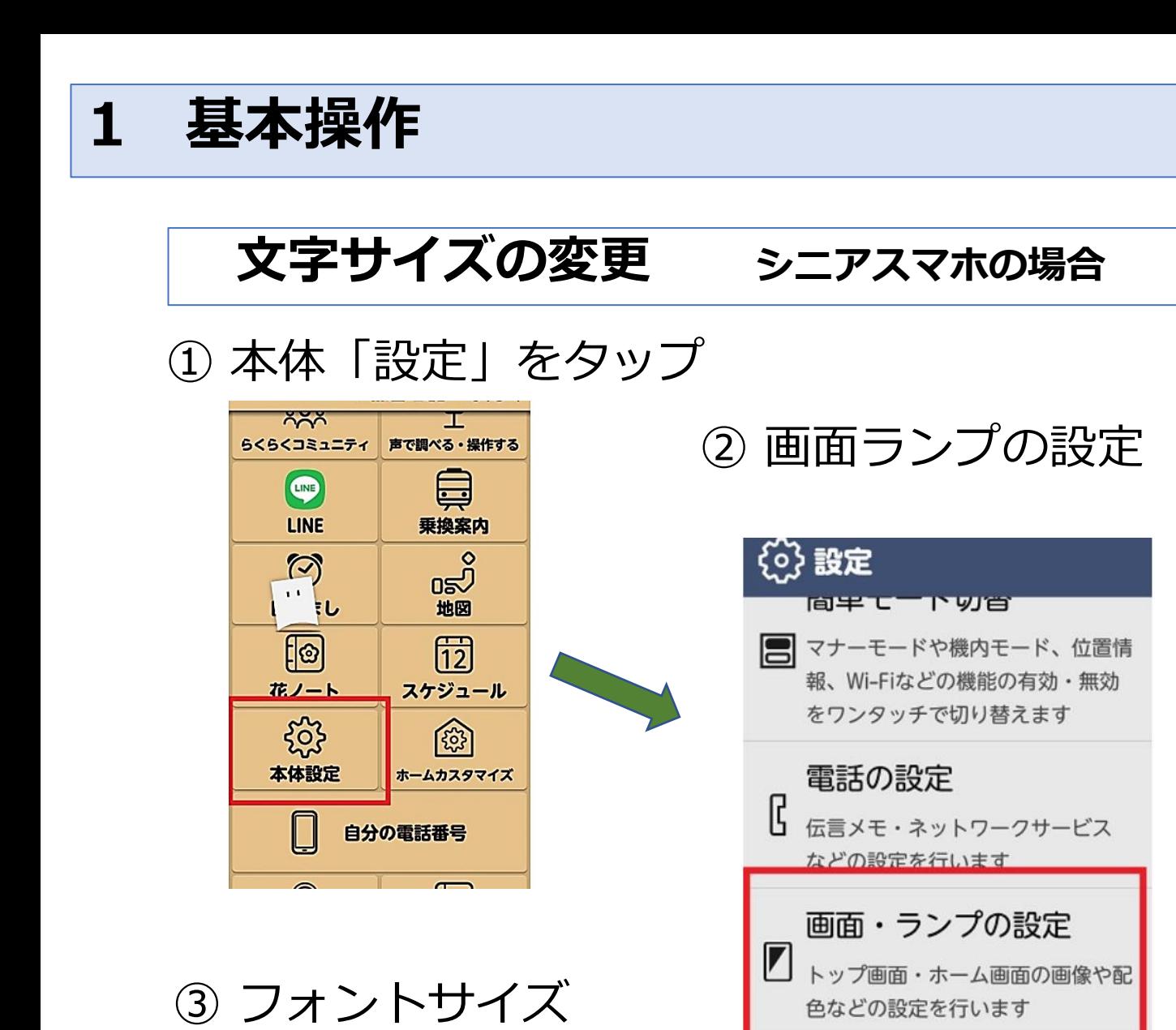

画面・ランプの設定

画面のライトが消灯されるまでの時間設

カメラキー押下でタッチした オン

文字の大きさを選択します。一部のアプ

**CONTACT OF START** 

おまかせズーム

ズームを使用します

リに適用されます

フォントサイズ

ところを拡大できるおまかせ

定を行います

# ④ 好みの大きさを

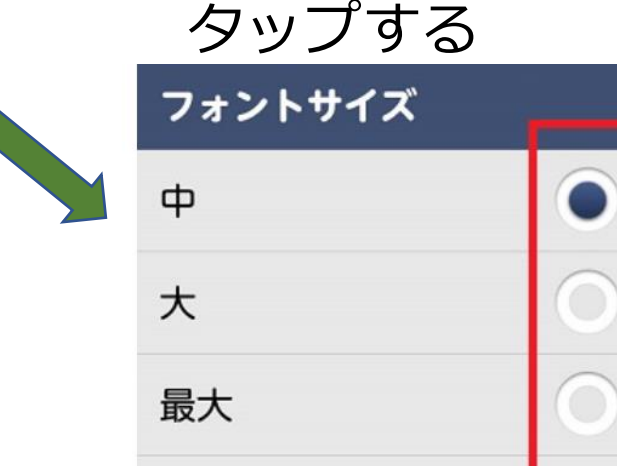

音・振動・タッチの設定

**2 アイコン**

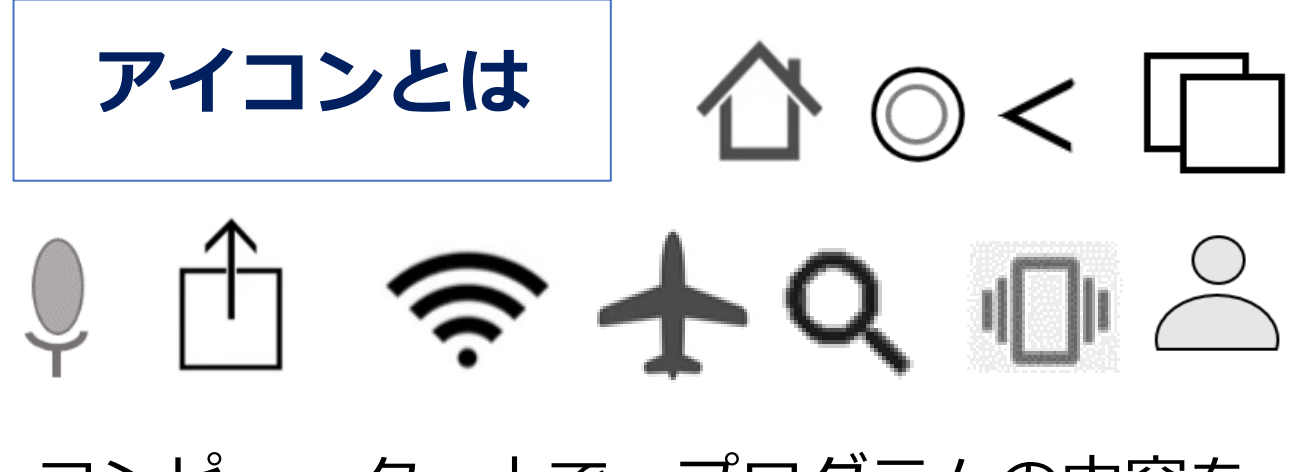

コンピューター上で、プログラムの内容を マーク(図や絵)やボタンにして 文字で読まなくても、操作の内容を連想さ せるもの

#### **ここでは、スマホで使っている初心者向け の基本的なアイコンについて説明する**

ひとこと

使用している基本OS(アンドロイド、ア イフォン)やスマホの機種により、表示 されるマークや場所が異なる 機種によっては、自分が使いやすいよう にアイコンの場所を変えることもできる

### **2 アイコン ステータスバーのアイコン** 起動したとき スマホ上部または下部に あるのが **ステータスバー** 現在のスマホの状態が一目で分かる ひとこと 使う機種や設定 により違う all docomo <sup>•</sup> @ @ 11%T 16:23 この部分 カメラ メッセージ 連絡先 **A** バッテリー 電波状況 携帯会社 回転オン 容量  $\blacksquare$  docomo  $Q$   $Q$  11% 16:23 Wi-Fi接続中 時刻 アラームオン もしここのアイコンが、 ★ になっていたら 電話もインターネットも使えない状態

**2 アイコン**

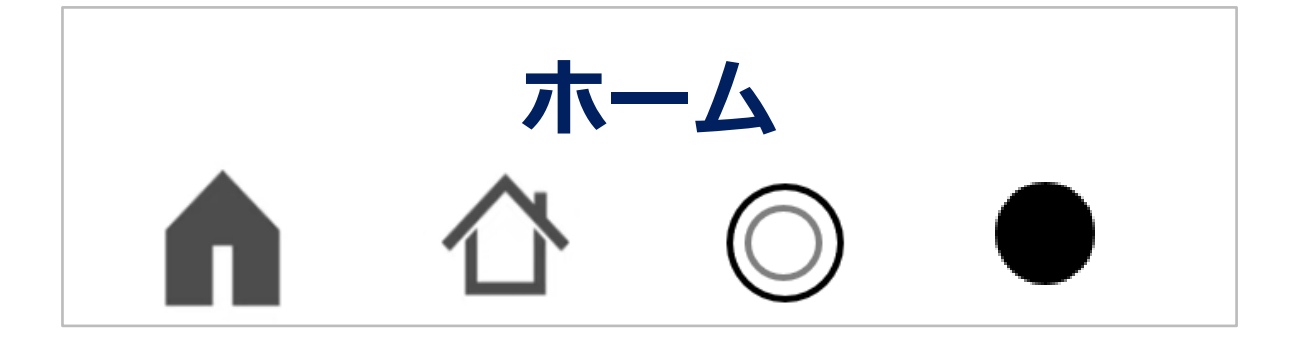

操作中に、 ホーム画面に戻るアイコンのこと

〇ホーム画面とは スマホのロックを解除すると表示 される最初の画面のこと

〇アプリの場合は アプリの最初の画面のこと

#### ひとこと

最新の一部の機種では、ボタンの代わりに、 下から上に、または、上から下にスライド するものがある

# **2 アイコン**

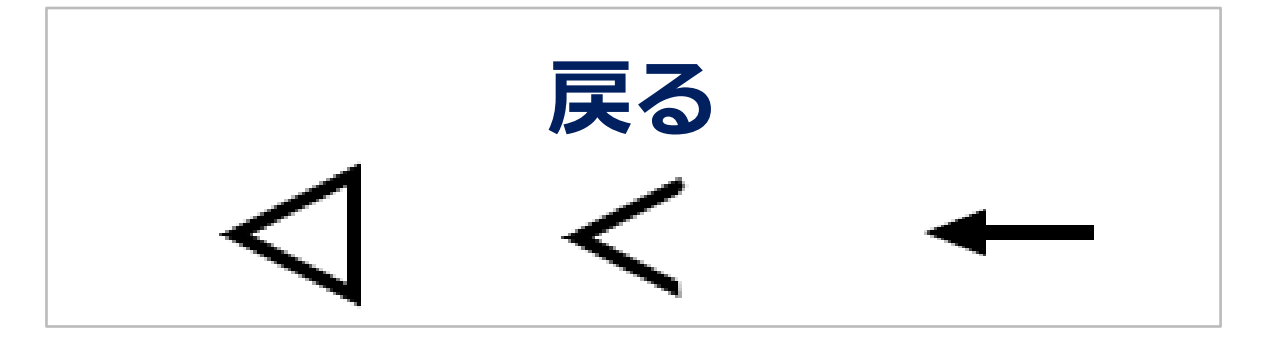

#### ひとつ前の画面に戻るアイコン

戻るを1度押せば、ひとつ前の状態に戻る ※何度か押して最初の状態まで戻ると、 アプリが終了する

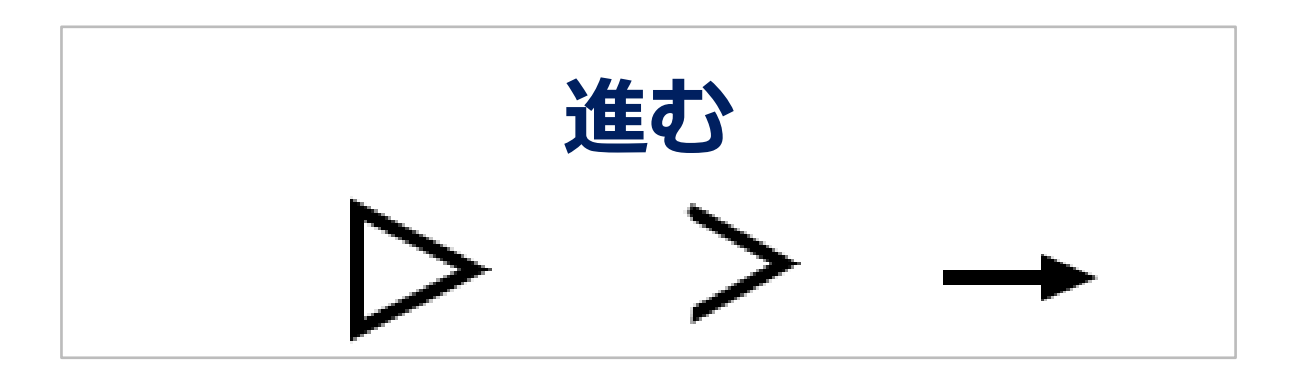

### ひとつ前の画面に進むアイコン

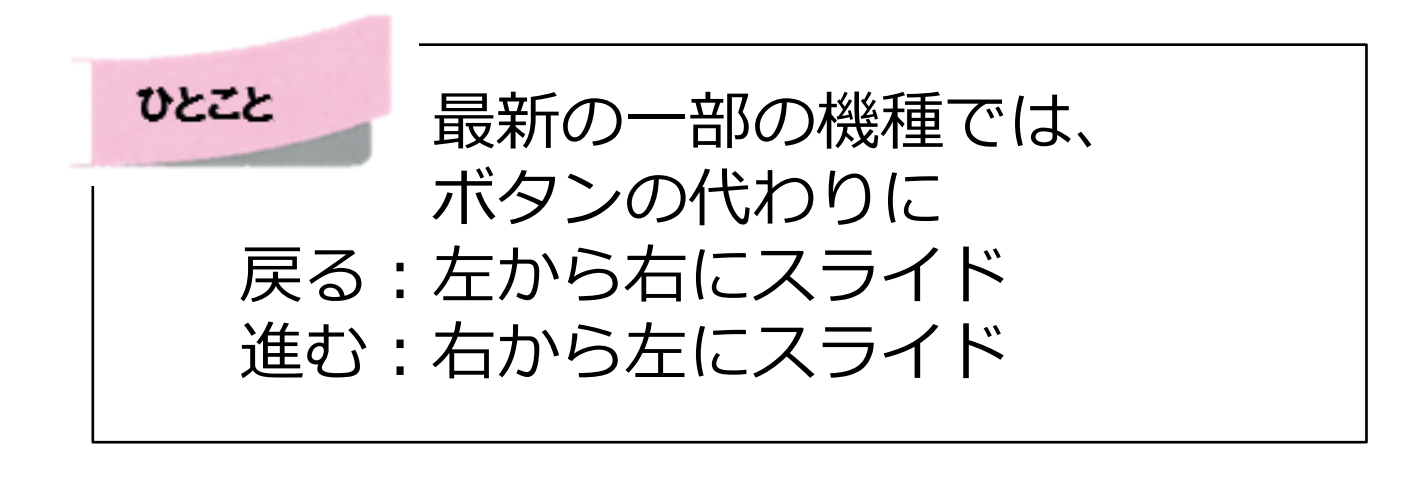

**2 アイコン**

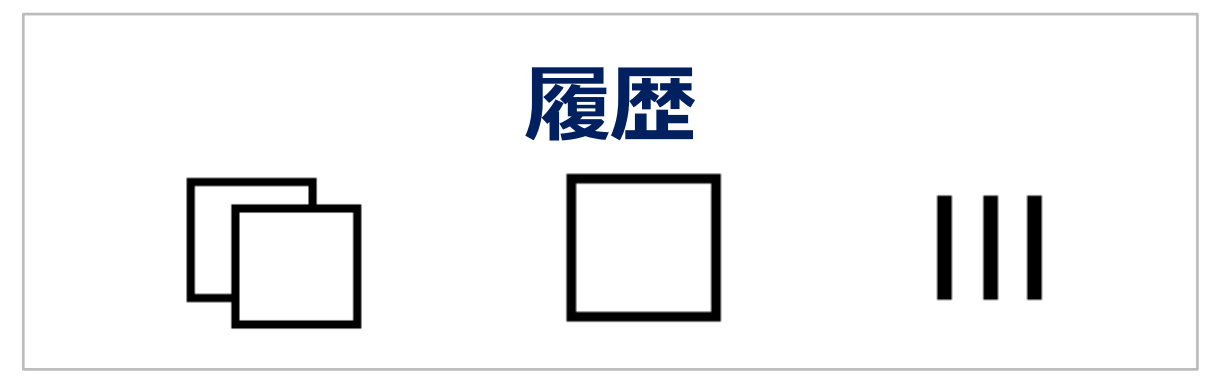

アプリをホームボタンで画面から消して も、アプリは完全に終了されず、すぐに起 動できるように待機状態になっている

履歴アイコンをタップしたり、画面をス ワイプしたりすると、待機状態になってい るアプリが出てくる。よく使用するアプリ は待機状態のままにしておくと、最初から 立ち上げずに便利に使える

注意 スマホの動きが遅い時、待機中のアプリが 多すぎてメモリなどを消費している場合がある しばらく使う予定のないアプリは、アプリの右上 の「×1を押して終了させるとよい

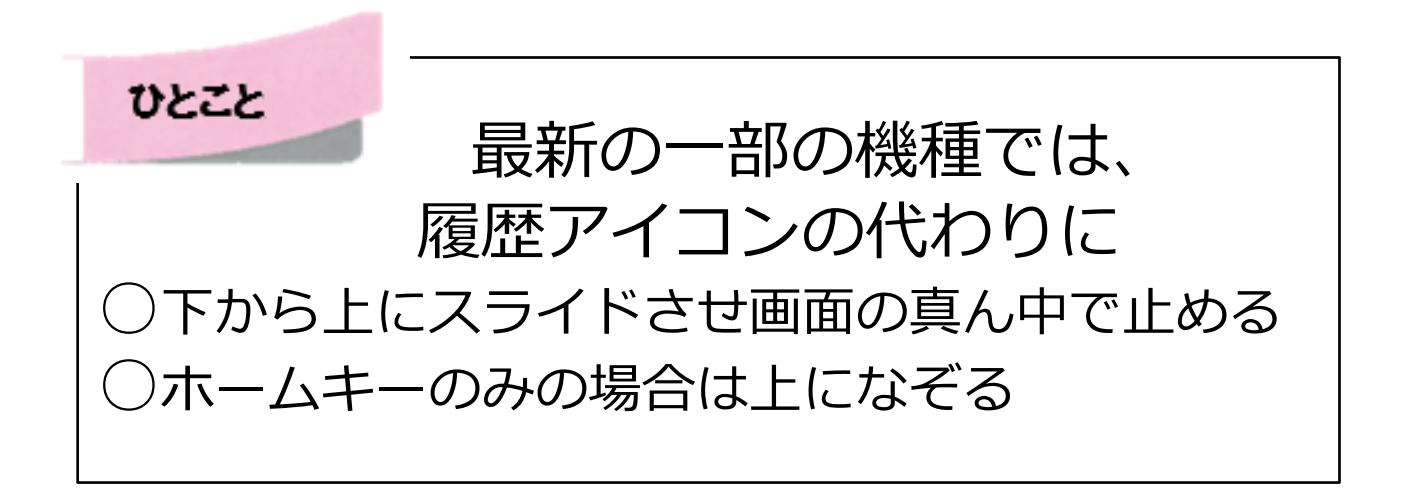

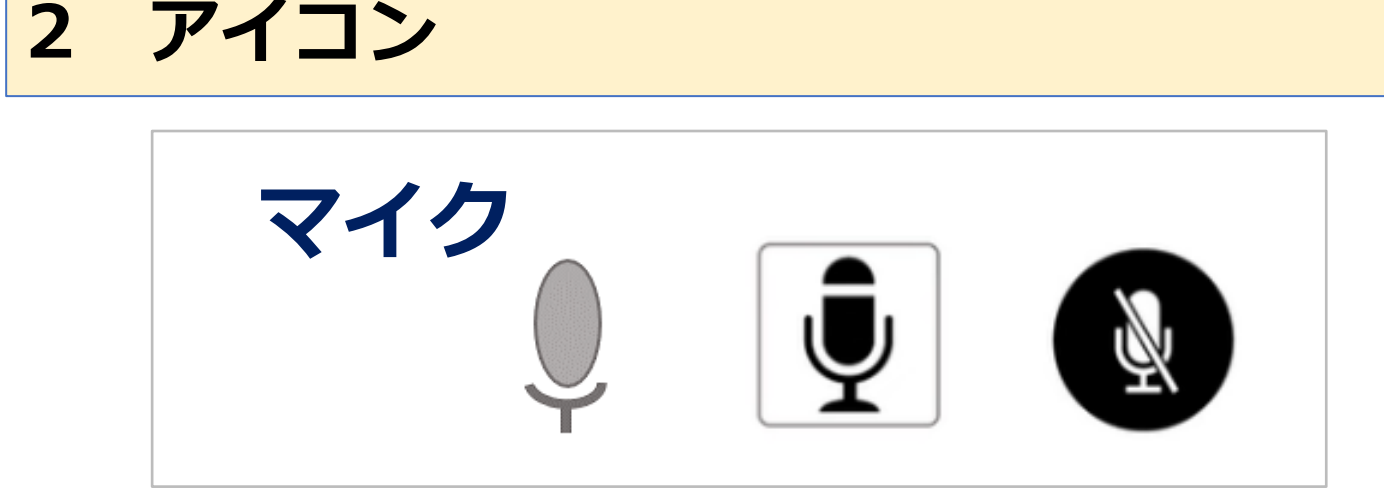

音声入力や音声を「オン」「オフ」に するためのアイコン

○タップして「オフ」にすると斜線 \ が 入る。ミュート(消音)とも呼ばれる もう一度タップすると、解除される

〇Lineのビデオ通話や 、Zoom会議などで も利用する

〇検索や文字入力で マイクを「オン」にして話すと、文字と して入力してくれる

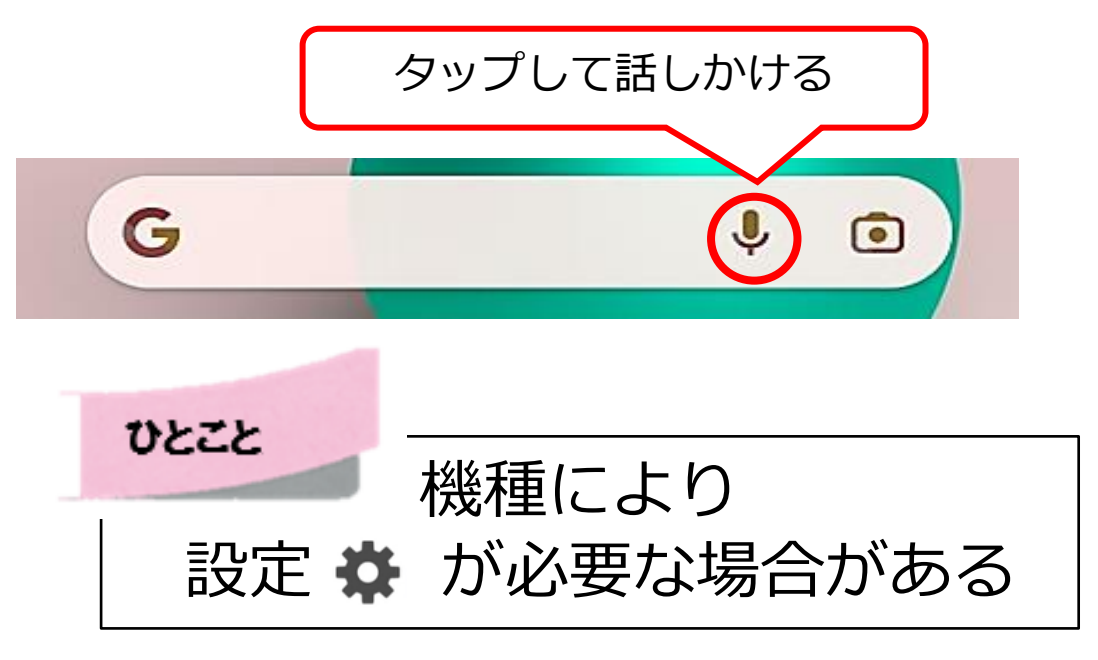

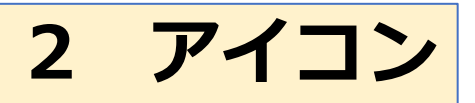

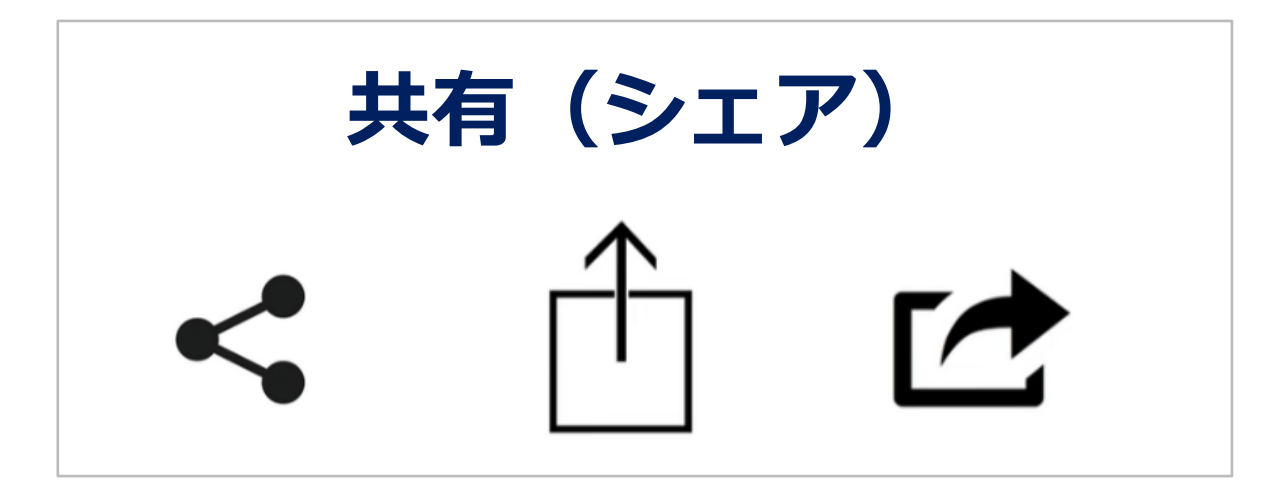

### 他の人や他のアプリと共有すること

### 地図・写真などを共有するアイコン 共有したい写真などを転送すること

#### このような時に利用

- ・撮影した写真を送りたい
- ・予約した店の地図を送りたい

# **2 アイコン**

**Wi-Fi(ワイファイ)**

無線を発信する機器から電波を発信。 無線の種類のひとつで、スマホやパソコン、 ゲーム機、プリンターなど複数の端末を同 時に無線でつなげることができる

◎ スマホの契約通信量を使わず インターネットに接続できる (あなたのスマホの利用料金の節約になる)

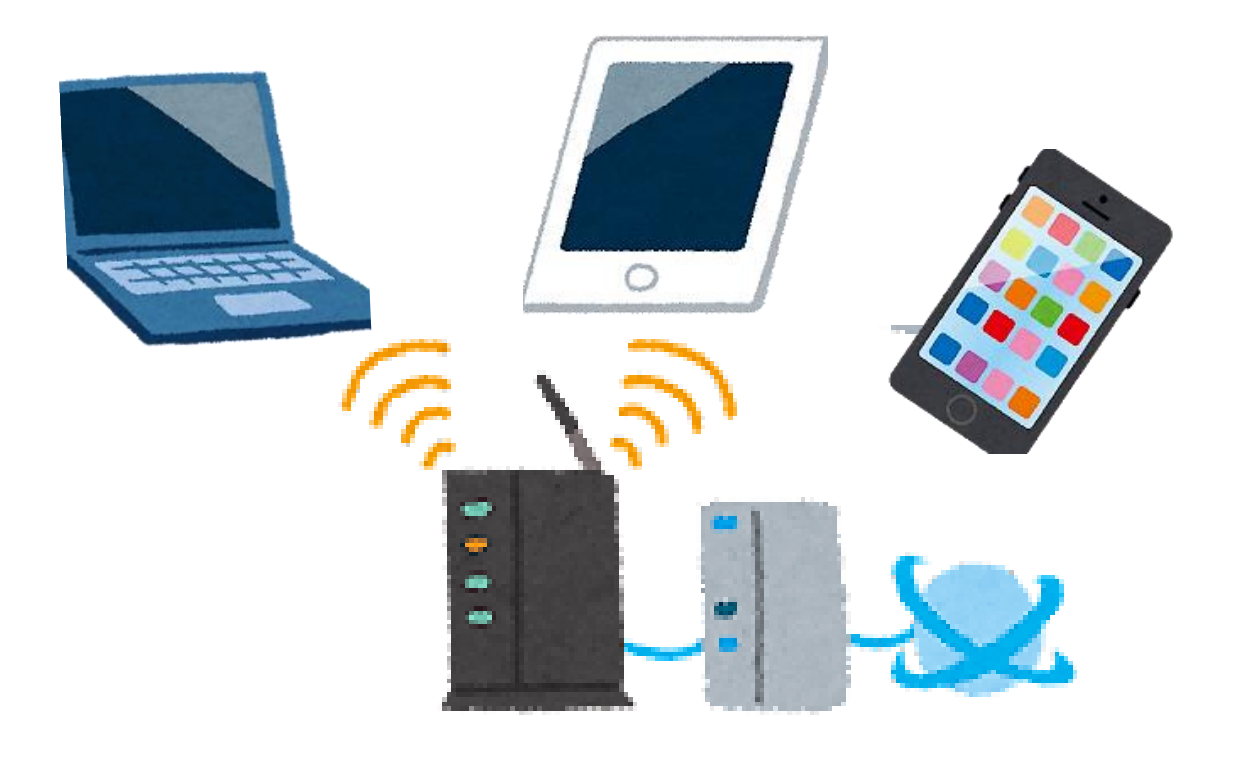

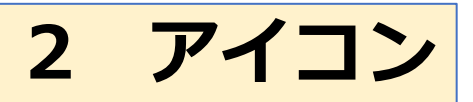

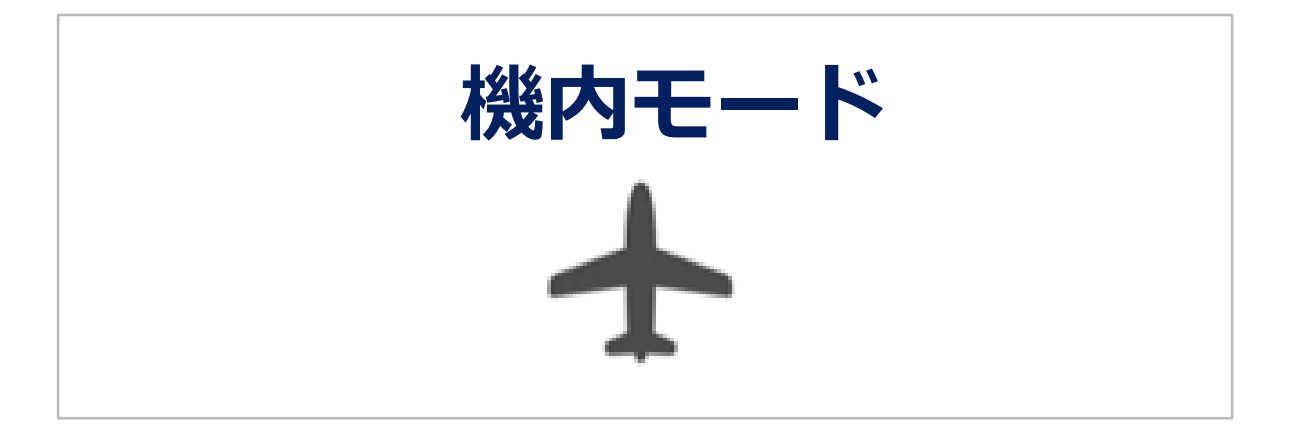

飛行機の中などでスマートフォンが電波を 発しないように、通信を遮断する機能

・通話・インターネットなど 一斉利用できなくなる

このような時に利用 ・飛行機に乗るとき ・バッテリーを減らしたくない時

ひとこと もし、あなたのスマホがインターネット につながらない時や、電話が全くかかっ て来ない時は 機内モードになっていないか確認しま しょう

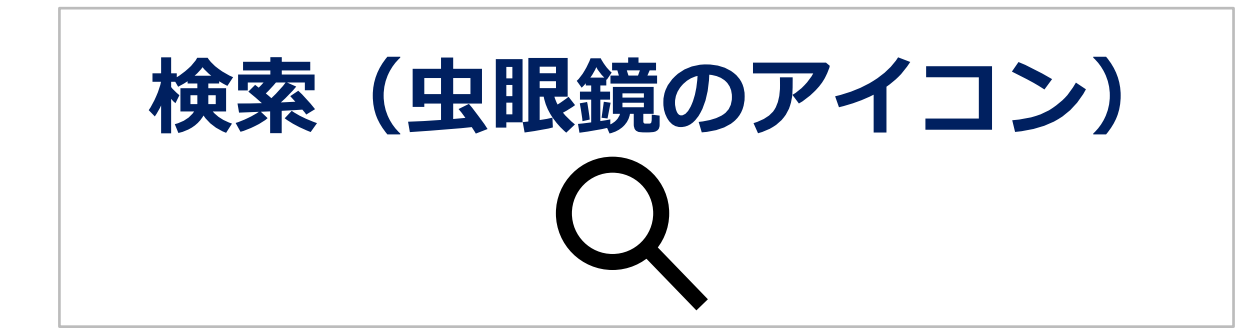

**2 アイコン**

あなたが何かを調べたいとき、検索や虫眼 鏡のマークが表示されたボックスを押すと、 入力できる状態になる。キーボードが表示 される 調べたいことを入力して「開く」または、

「確定」を押すと検索できる

◎検索ボックスに → マイクがある場合、 マイクを押して話すと文字入力され簡単 に検索できる

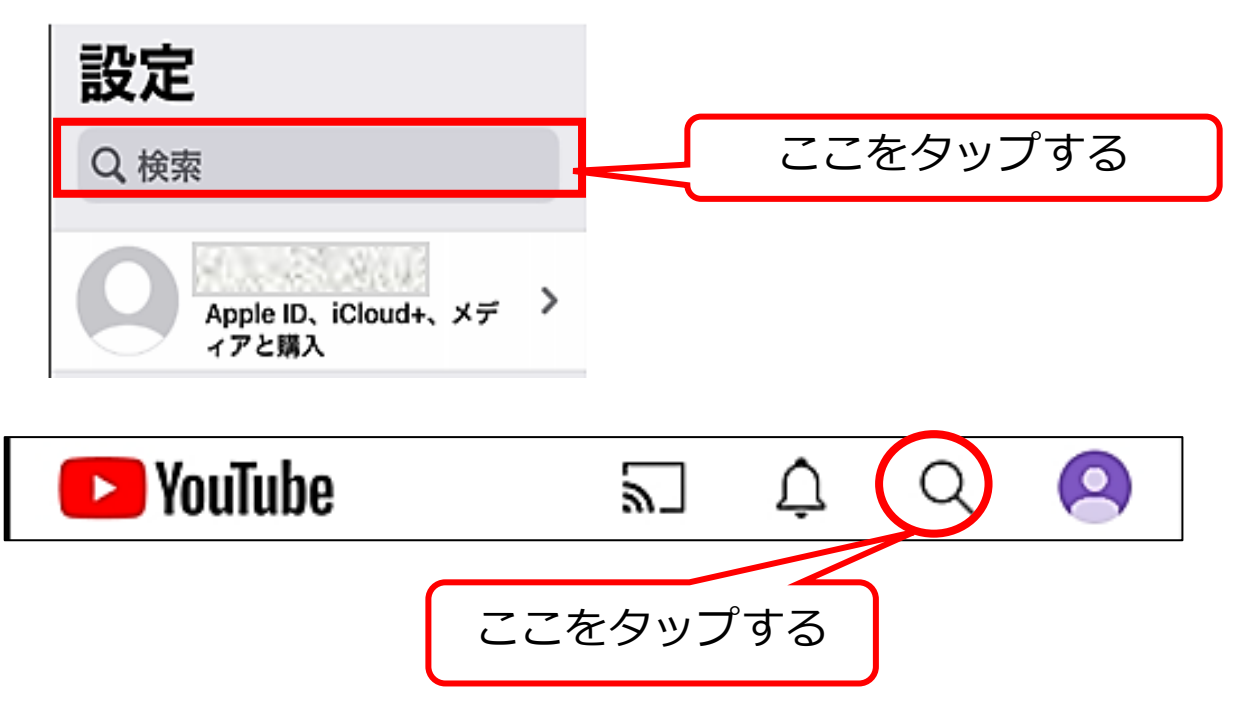

**2 アイコン**

**バイブレーション**

マナーモード(消音)、電話、Lineや目覚 まし などで、着信や 通知がある場合に、 スマホが振える機能バイブレーションを設 定するときは、スマートホンの設定を開い て詳細設定をする

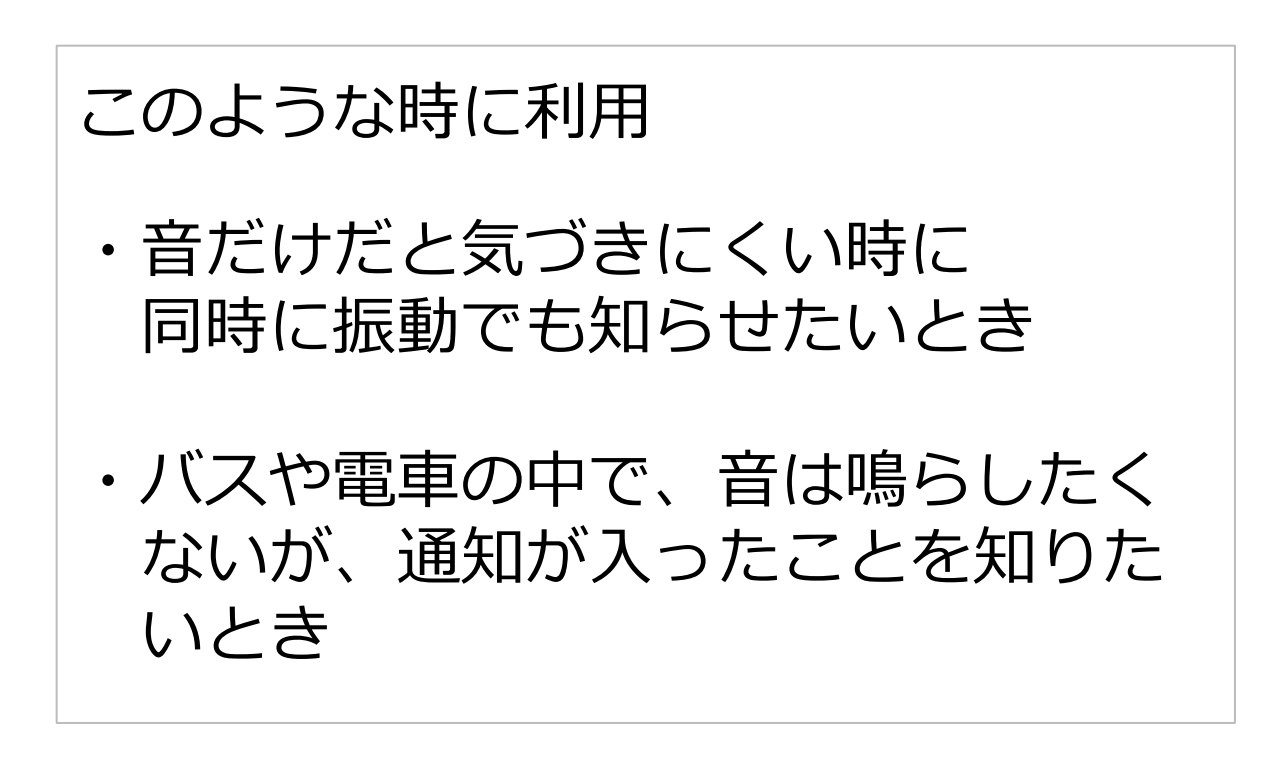

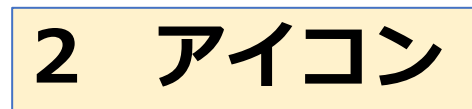

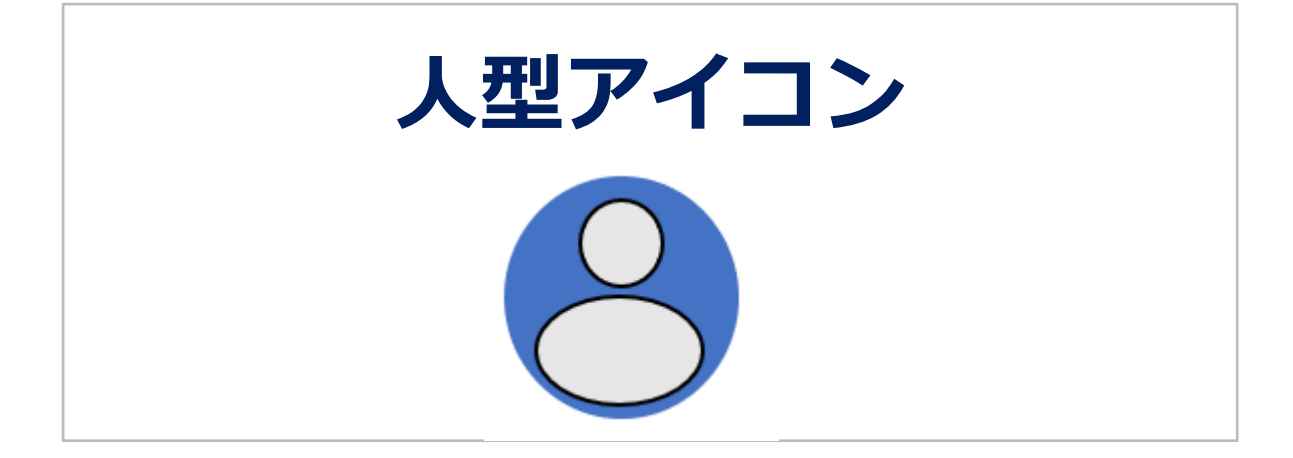

### 連らく帳や連絡先を表すマーク

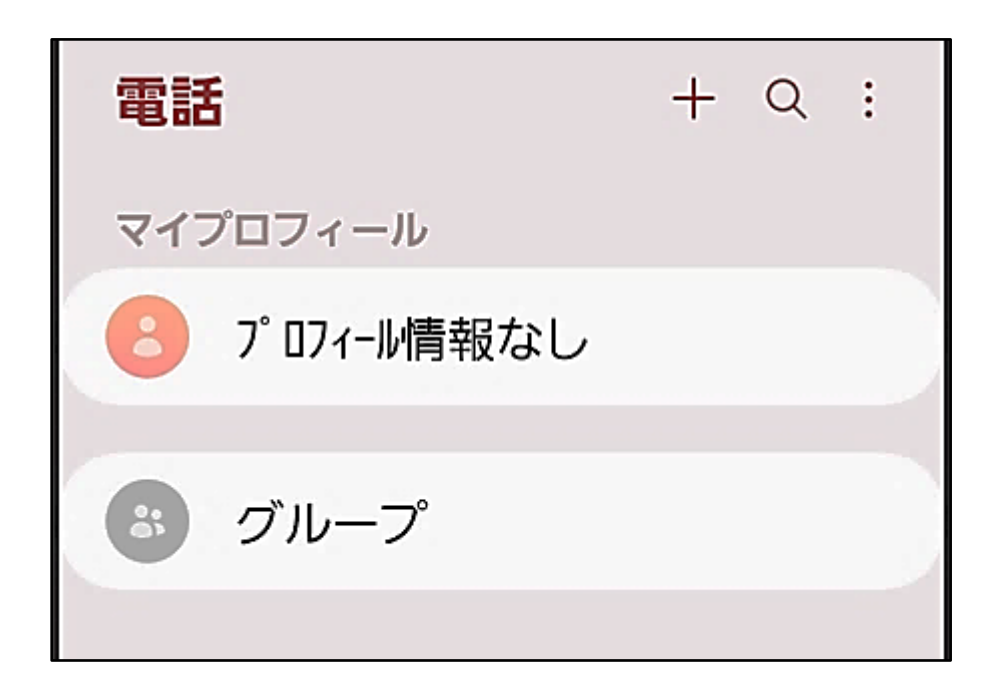

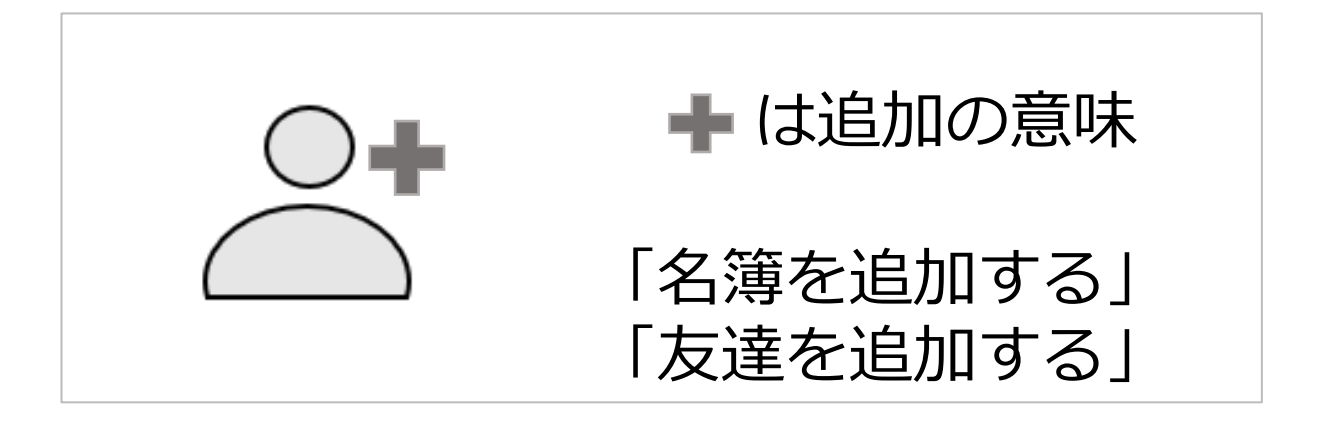

が多い

### **アカウントとID・パスワード**

**アカウントとは、インターネット上のサー ビスを利用するときに必要な権利のこと 個人情報の入力、IDとパスワードの設定**

#### **〇アカウント登録**

①銀行口座を開設するのと同じように 個人情報(名前、住所、生年月日、電話番号、 メールアドレスなど)を入力する

②**ID**の作成

銀行口座の氏名のようなもの

メールアドレス 任意の文字列(変更できない)

③**パスワード**の作成

銀行口座の暗証番号のようなもの

任意の文字列(変更可能)

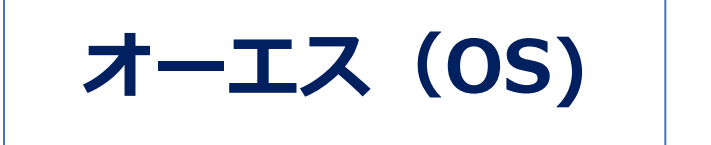

**スマホを動かす もっとも基本のソフト(頭脳)のこと アンドロイド端末は「Android」 アイフォン端末は 「iOS」**

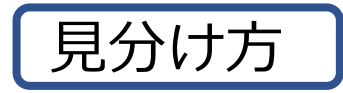

〇スマホの裏にリンゴのマークがない ⇒ **アンドロイド**

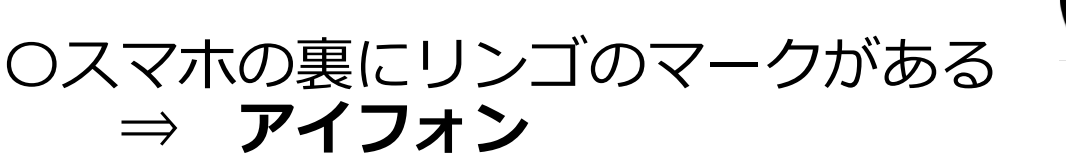

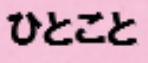

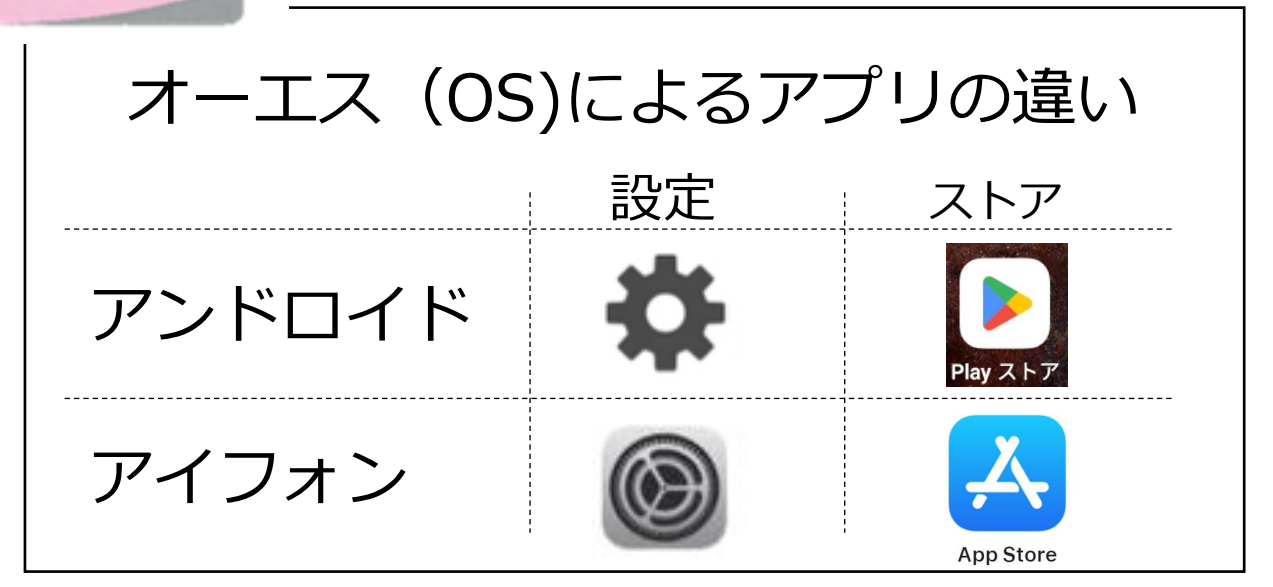

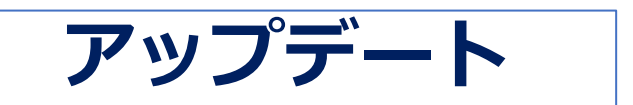

### **ソフト(頭脳)の不具合の修正や小さな改善 を行うという意味**

「アップデートしますか?」と聞かれたら、 「はい」を選択すると

〇新しい便利な機能が得られる 〇スマホのセキュリティが高まる

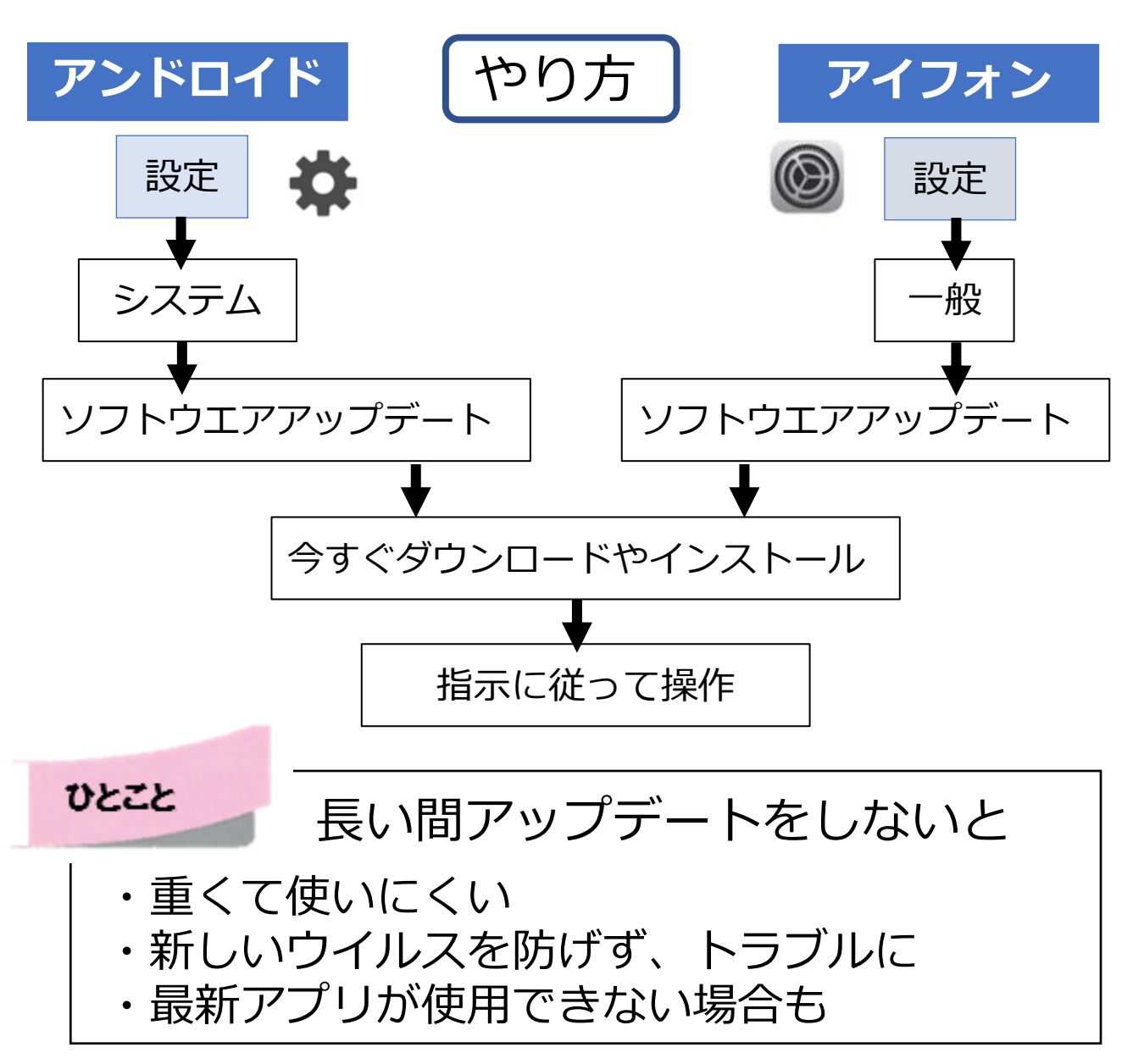

**アプリ**

### **特定の目的をもって作られたソフトウェア (コンピュータに命令を出すためのプログラム)**

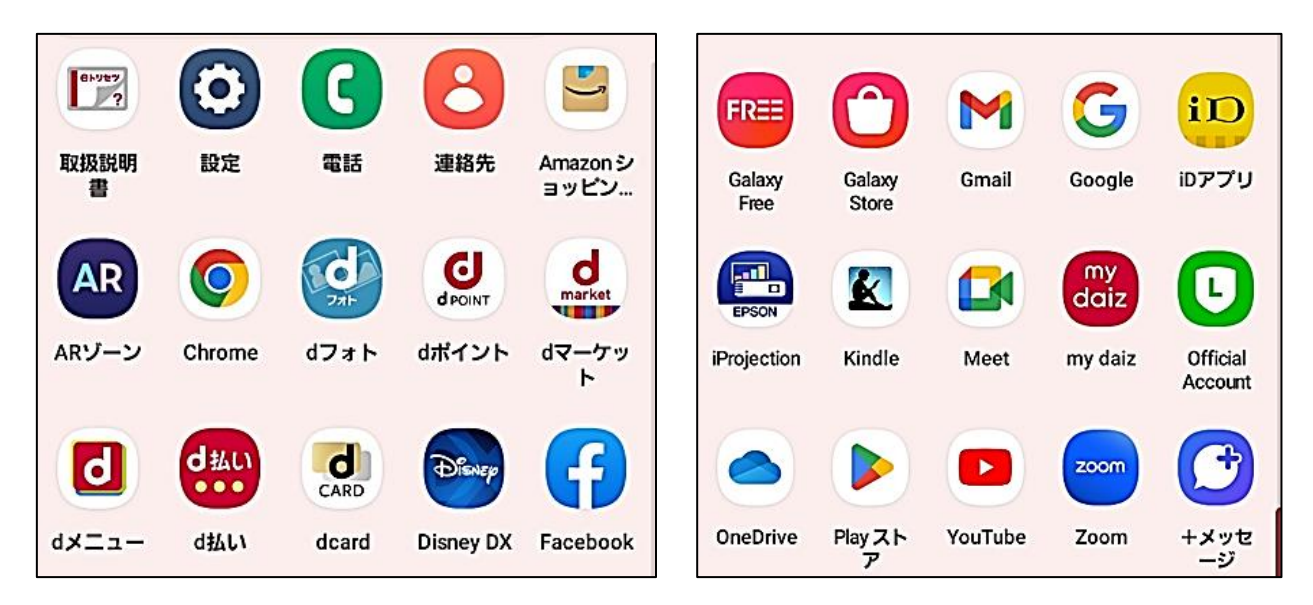

**上のように、スマホの画面にはたくさんの アイコンが表示されているが、この一つ一つ 違うことができる「アプリ」を表している アイコンをタップすると、アプリが起動して その機能がスマホで使える**

自分が使いやすいようにアプリをさらに追 加したり、削除したりできこれが、スマート フォンの大きな魅力

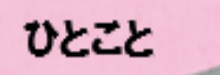

**設定アプリ (歯車の形)**

アプリの設定は各アプリから操作できるが スマホ全体の動作に関わる本体の設定は、 設定アプリから操作する 自分が使いやすいように変更するができる

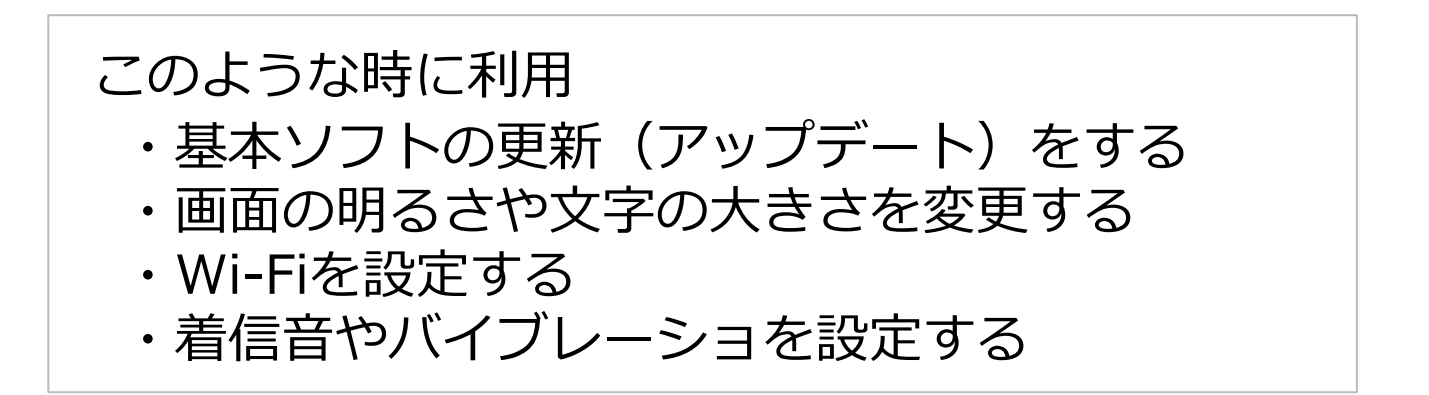

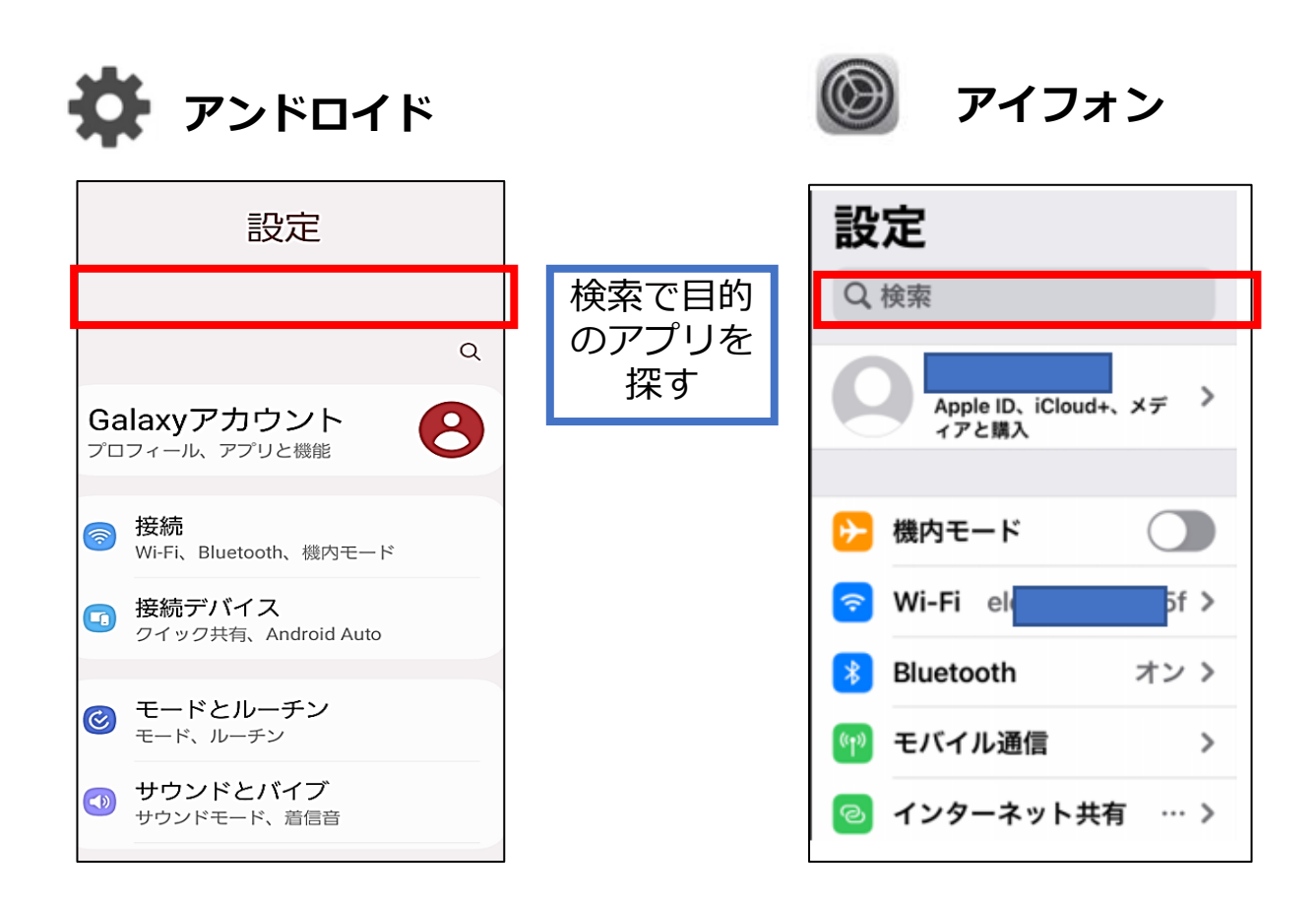

**インストール**

**アプリをスマホに取り込んで、その機能を 利用・実行できるようにすること**

◆「取り込む」とは、アプリ(道具)の 入った箱が届いた状態のこと

◆箱の中からアプリ (道具) を取り 出し使えるようにすることを **インストール**という

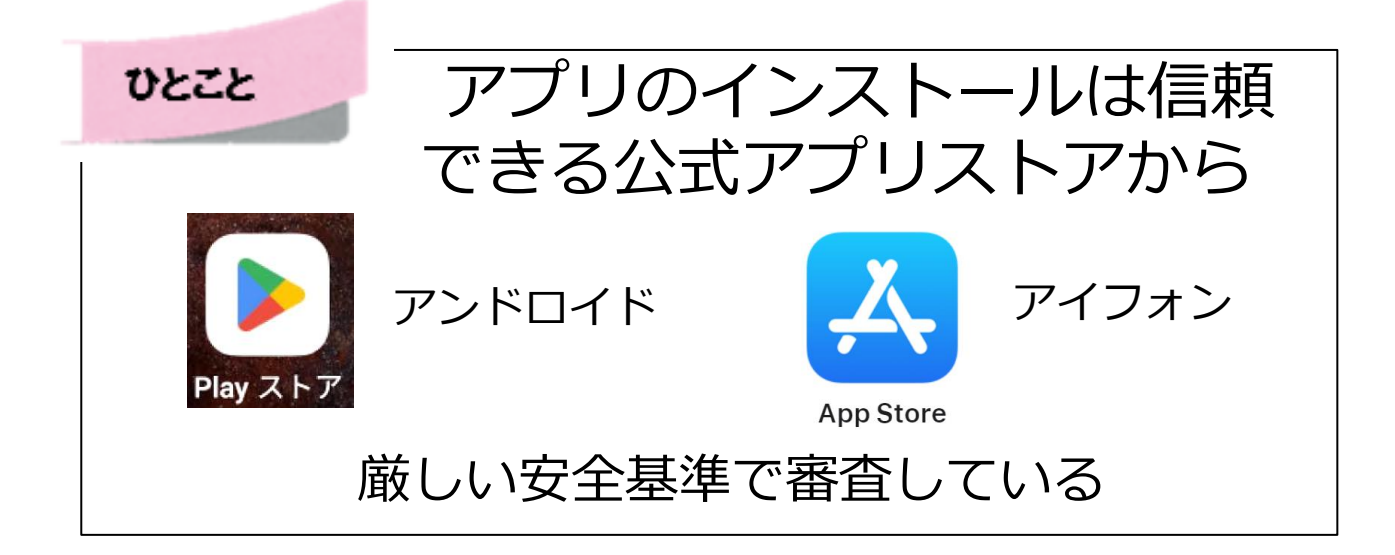

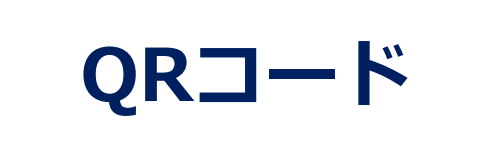

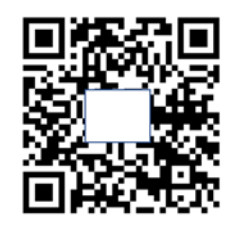

#### **読み取ると、簡単にインターネットの情報 につながるコード**

※スマホのカメラで読み込めるが、古い 機種は、専用アプリが必要 機種により表示が違う

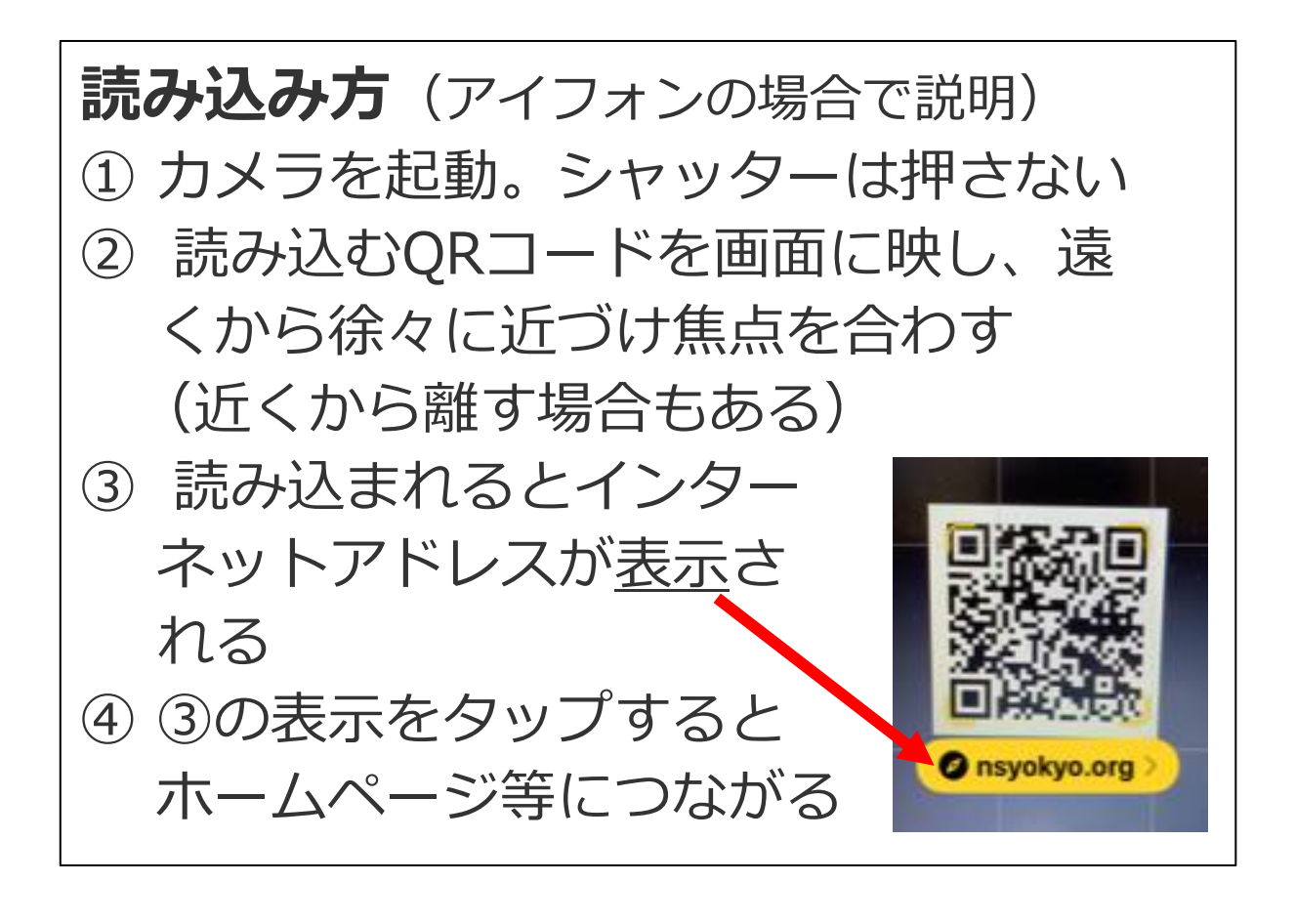

### **2段階認証**

**インターネット上で本人確認の際なりすま しを防ぐ目的で、確認を2回に分け強固に した認証方法**

**①「IDとパスワードの入力」**

**② 登録しているスマホなどの機器のショート メッセージやメールに届いたコード(数字 など)を入力する**

①の入力が終わると、②のコードがメール等に 届くので、慌てず一旦ホームボタンを押しメー ル等を開きコードをメモする。その後、履歴ボ タンで①の画面に戻って、コードを入力する

#### ひとこと

〇インターネト上の本人確認が「IDとパス ワードの入力」だけだと、IDとパスワード が漏れた場合、悪用される可能性が高い

〇登録したスマホなどを今持っている事も条 件に加わり、強固なセキュリティとなった

### **こんな画面が出ても、あわてないで!**

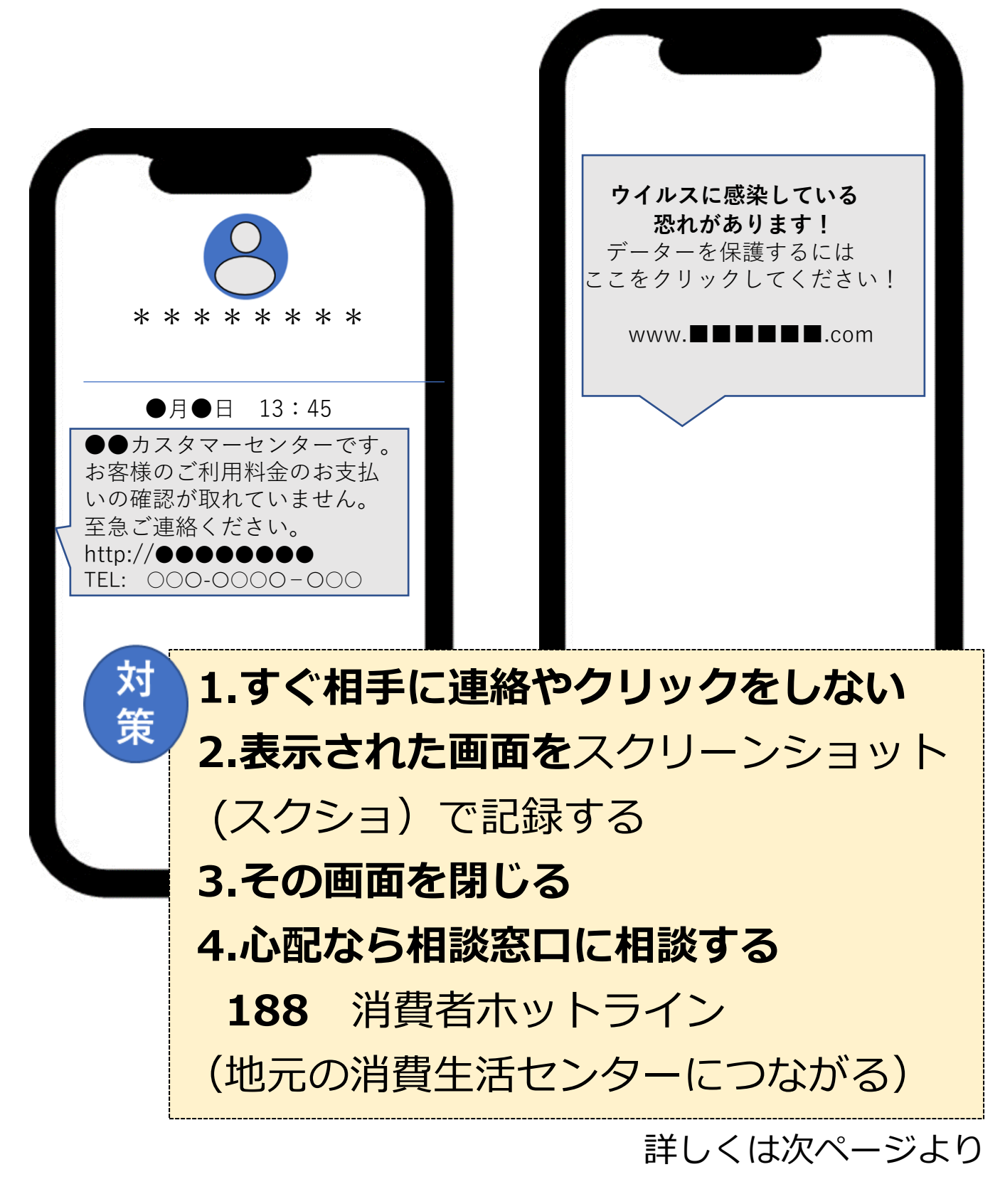

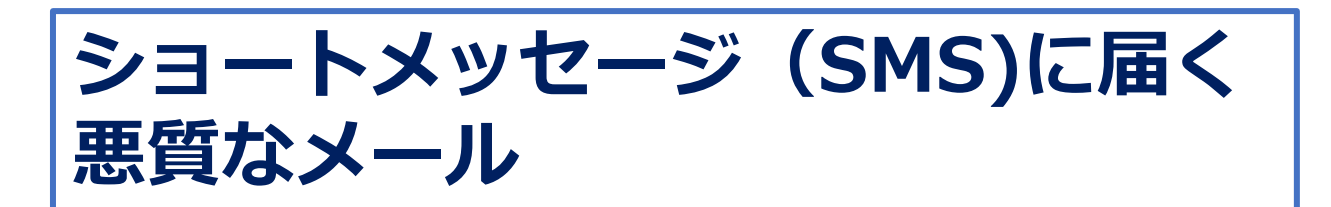

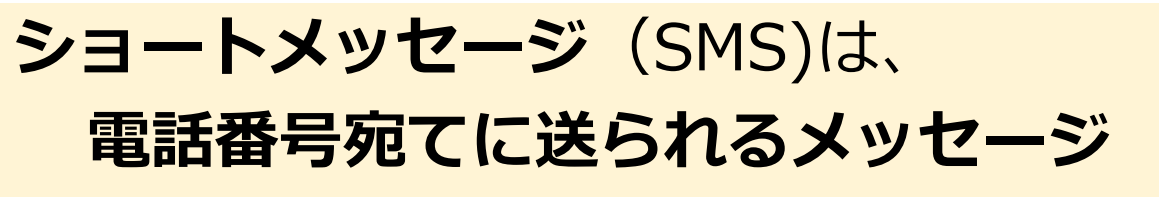

適当に組み合わせた電話番号に送られるので 番号が実在すれば誰にでも届く

架空請求や詐欺に使われやすい

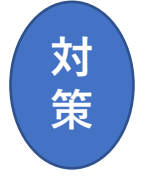

### **①無視し 削除する ②心配なら188に相談**

例)有名企業名が悪用されている

不在通知:

お荷物の受け取りはこちらから [http://xxx.yy.aaa](http://xxx.yy.aaa/)

●●銀行カード ≪重要≫ ご利用確認のお願い

http://uuu.zzz

アクセスすると 詐欺サイトに誘導される

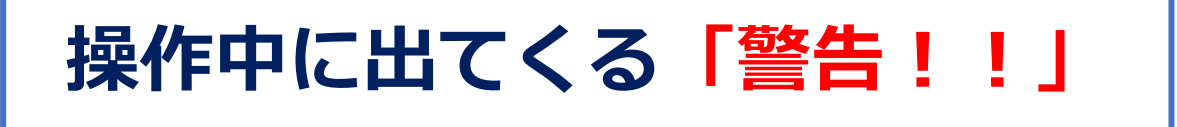

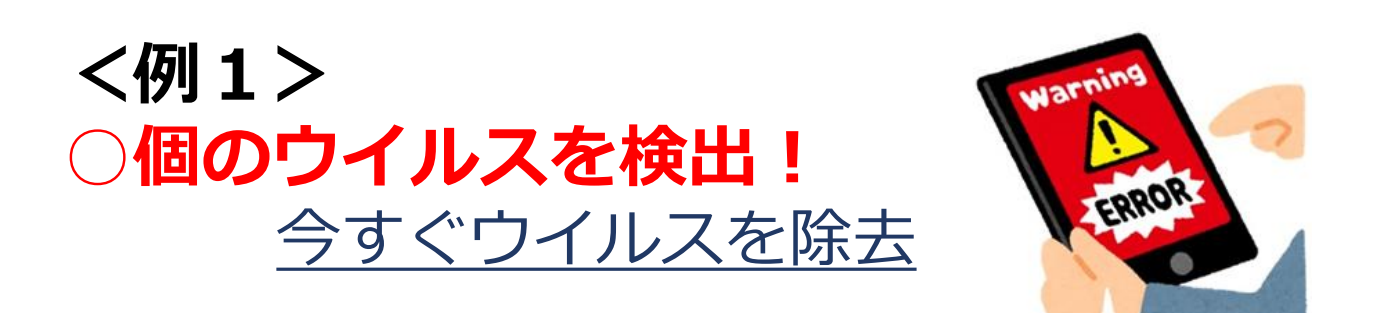

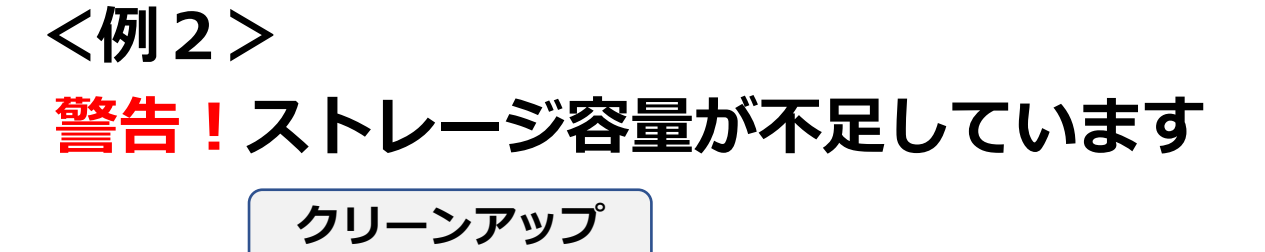

 $\frac{1}{2}$ 

### **警告の多くは「広告」**

インストール

アプリをインストールさせる手口 ダウンロードしたアプリに、ウイルスが仕 込まれていたり、不正に個人情報を抜き取 るおそれがある

アプリは、必ず公式ストアから ダウンロードの習慣が大切

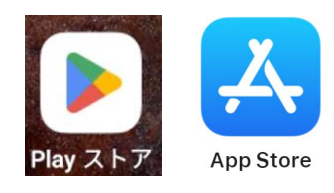

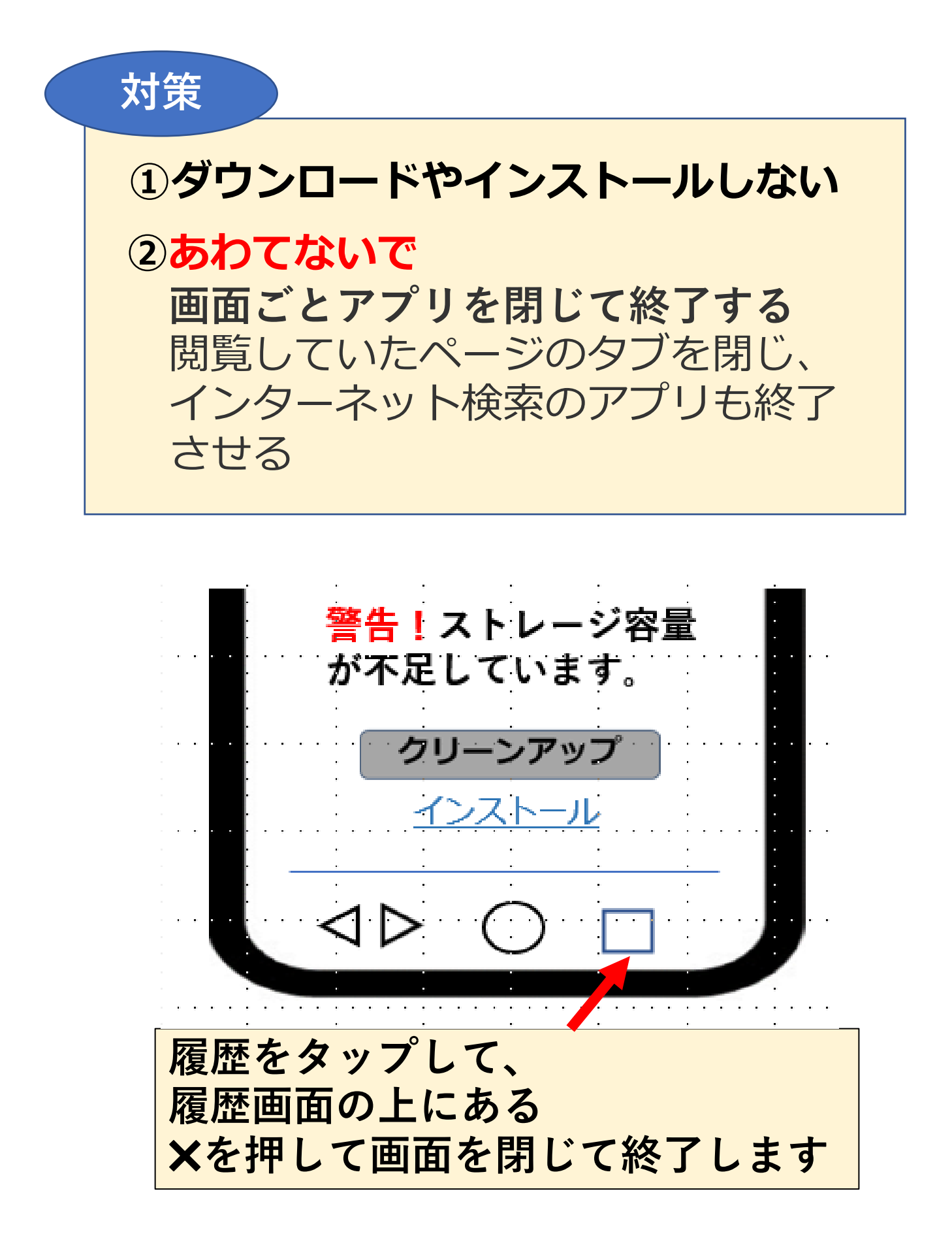

### **トラブルにあった時のために 画面を画像として記録する(スクショ)**

トラブルがあった時相談する際、トラブル の内容や原因を正しく伝えるために記録し ておくことが大切

スマホの画面を画像として残すことができ る(スクリーンショット)

#### **記録しておくとよい画面**

〇ネット通販の申し込み画面

**○**不審なメールや警告画面など

#### **スクショしてから相談窓口に相談する**

地元の消費生活センターにつながる

#### **消費者ホットライン 188 (**いやや**)**

■話で「188」にかけ音声ガイドにそって郵便番号を 押すと近くの消費生活センターにつながり相談できる

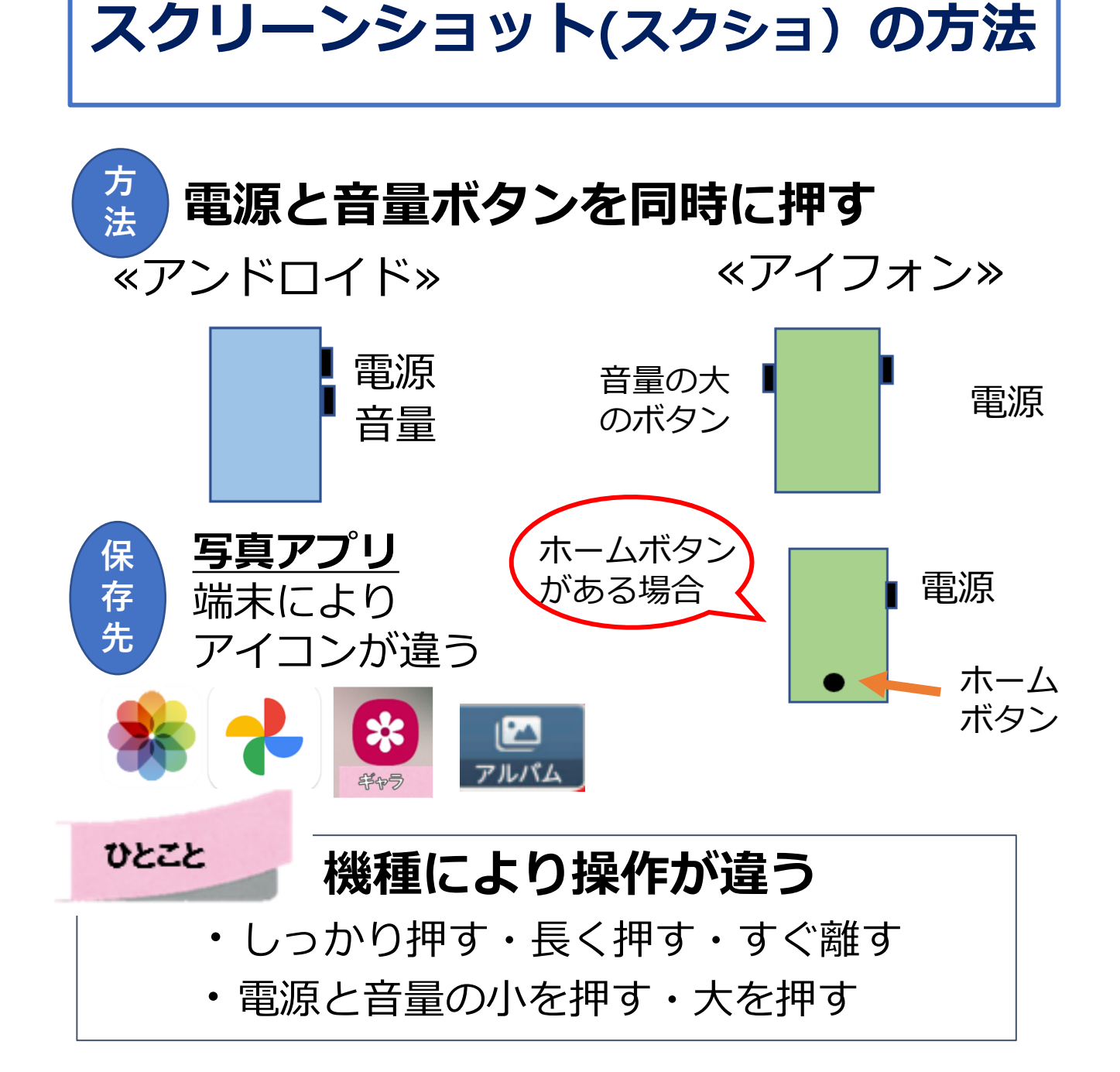

#### **【自分のスクリーンショットの方法を検索する】**

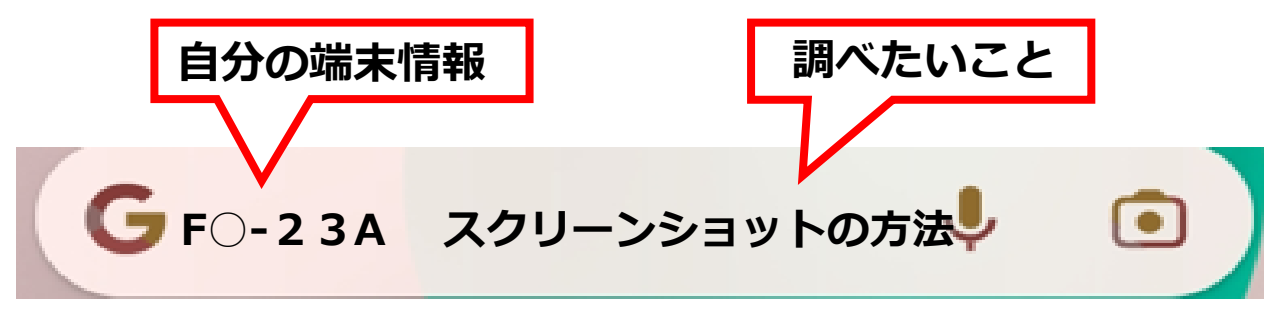

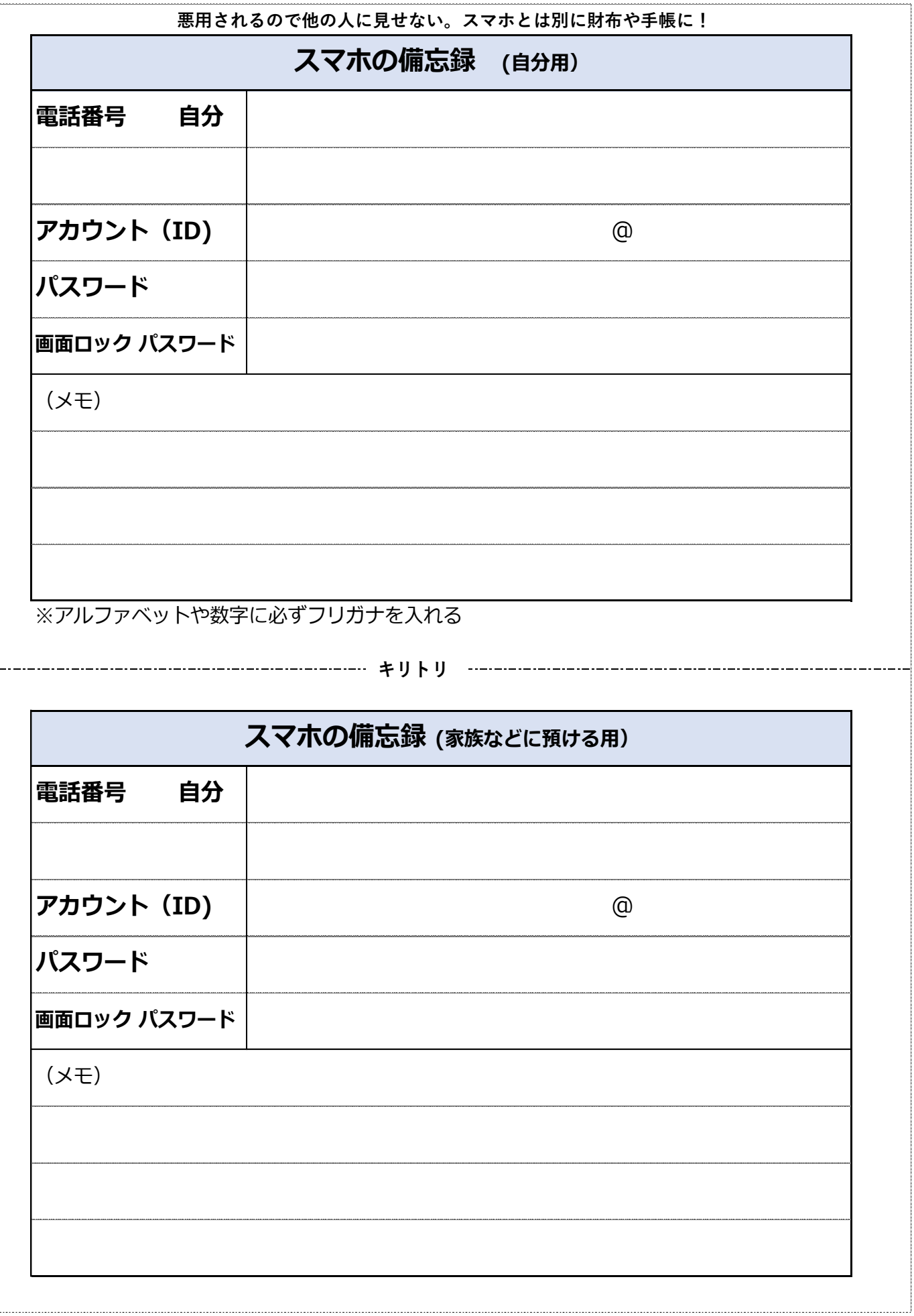

**<おまけ>**

**わからないことは"検索"で解決**

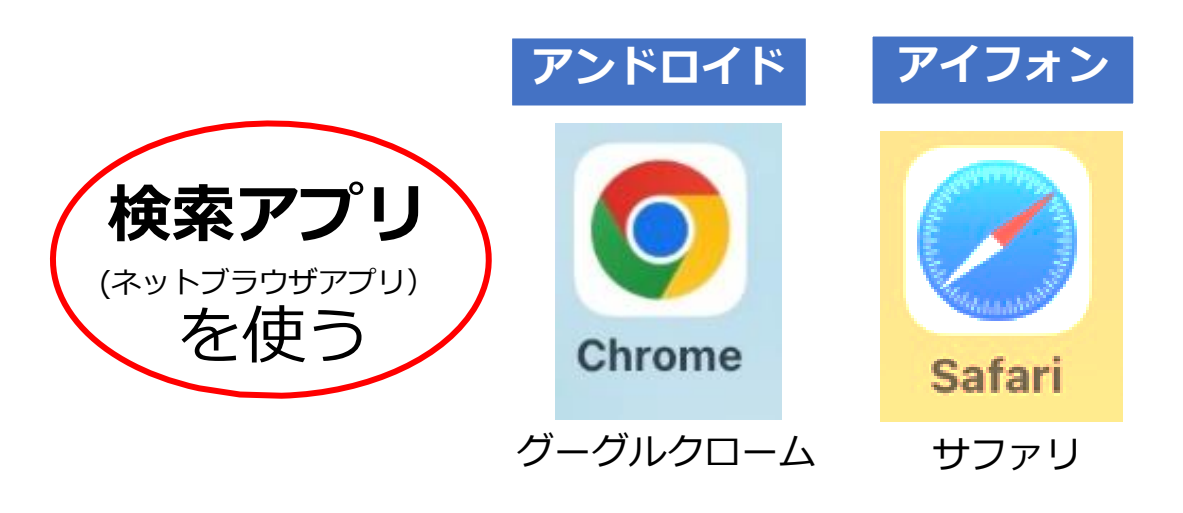

検索または URL... ! マイクアイコンを押して 音声入力もできる

ここをタップすると文字が入力できるので、以下のよう にキーワード等を入力して「検索」や「開く」を押す

①「〇〇〇(知りたいこと)とは! ・言葉の意味や由来などの説明がでてくる

②「A B」(絞り込み検索) ・「料理 卵」 や 「靴 フォーマル 男性」 単語の間に 空白 を入れると 絞り込んだ情報がでてくる

ひとこと

#### **情報検索で気を付けて欲しいこと!**

ホームページは誰でも簡単に作れるため、情報が正 しいものだけではなく、古いものや間違った内容であ る場合がある

自分が調べた情報の発信元はどこか?ほかのホーム ページと比べて内容に間違いはないか?など、いつも 複数の情報で確認しよう

#### 問合せ先

特定非営利活動法人 新潟県消費者協会

〒950-0994 新潟市中央区上所2丁目2番2号 新潟ユニゾンプラザ1F Tel&Fax 025-281-5558 ✉ n-shokyo@happytown.ocn.ne.jp

✉ b-niigata@nacs-east.jp 公益社団法人 日本消費生活アドバイザー・コンサルタント ・相談員協会(NACS) 東日本支部 新潟分科会

(公財)新潟ろうきん福祉財団2022年度NPO等地域活動団体助成事業